# *《GARMIN*

# **StreetPilot™ III**

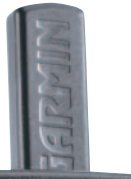

*GPS portable avec routage automatique et guidage vocal*

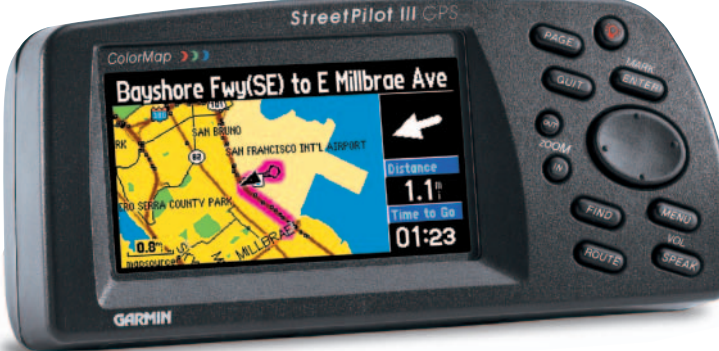

ManuelUtilisateuretGuide deRéférence

© Copyright 2002-2003 Garmin Ltd. ou ses filiales

Garmin International, Inc. 1200 E 151st Street, Olathe, Kansas 66062 U.S.A. Tél. 913/397.8200 or 800/800.1020 Fax. 913/397.8282

Garmin (Europe) Ltd. Unit 5, The Quadrangle, Abbey Park Industrial Estate, Romsey, SO51 9DL, U.K. Tél. 44/1794.519944 Fax. 44/1794.519222

Garmin Corporation No. 68, Jangshu 2nd Road, Shijr, Taipei County, Taiwan Tél. 886/2.2642.9199 Fax. 886/2.2642.9099

Tous droits réservés. Sauf mention explicite contraire, aucune partie du présent manuel ne peut être reproduite, copiée, transmise, diffusée, téléchargée ou enregistrée sous quelque moyen que ce soit, pour quelque objectif que ce soit sans l'autorisation expresse et écrite de Garmin. Garmin accorde par là-même la permission de télécharger un exemplaire du présent manuel et de toute mise à jour du manuel sur un disque dur ou autre moyen de stockage éléctronique à des fins de consultation et autorise l'impression d'un exemplaire du présent manuel ou de sa révision, dans la mesure où la copie papier ou la copie électronique du présent manuel ou de sa mise à jour contient le texte intégral des copyrights et dans la mesure où toute distribution commerciale non autorisée du présent manuel ou de sa mise à jour, quelle qu'en soit la version, est formellement prohibée.

L'information contenue dans le présent document est sujette à modifications sans préavis. Garmin se réserve le droit de modifier ou d'améliorer ses produits et d'apporter des modifi cations sans obligation d'information tant auprès des personnes physiques que morales. Visitez notre site web (www.garmin.com) pour les mises à jour disponibles et toute information complémentaire relative à l'utilisation et au fonctionnement du StreetPilot III et des autres produits Garmin.

Garmin®, AutoLocate®, StreetPilot®, et TracBack® sont des marques commerciales déposées et MapSource™ et MetroGuide™ sont des marques commerciales de Garmin Ltd. ou de ses filiales et ne peuvent être utilisées sans la permission expresse de Garmin.

La version française du manuel anglais du StreetPilot III est délivrée à titre de commodité (Référence Garmin 190-00256-10, Révision B). Si nécessaire, consultez la dernière mise à jour du manuel anglais pour l'utilisation et le fonctionnement du StreetPilot III.

Avril 2003 Référence 190-00256-93 Édition A Imprimé à Taïwan

#### **Bienvenue**

Merci d'avoir choisi le StreetPilot III Garmin. Le StreetPilot III offre une véritable navigation pas à pas avec sa fonction de routage automatique. Par simple pression sur un bouton, vous connaissez les routes les plus rapides et les plus courtes, les changements de direction et l'heure prévue d'arrivée à destination. Tout le long, le StreetPilot III vous assiste à l'aide de messages vocaux, vous prévenant des éventuels changements de direction, de la distance vous séparant de ceux-ci, des écarts de route et de la distance vous séparant de votre destination finale.

Le StreetPilot III est compact et portable. Cet appareil s'installe sur le tableau de bord de votre véhicule et peut être alimenté par le réseau électrique de ce dernier via l'adaptateur 12 V, ou par six piles AA. Les commandes vocales sont clairement audibles grâce au haut-parleur intégré dans le câble adaptateur d'alimentation. Le StreetPilot III est facilement lisible quelle que soient les conditions d'éclairage, grâce à son écran haute définition de 10 cm en 16 couleurs. Sa carte de base intégrée vous offre les détails relatifs aux voies rapides et autoroutes, aux sorties d'autoroute, aux rivières et lacs ainsi qu'aux rues les plus couramment empruntées en zone métropolitaine. Par simple pression sur un bouton, la carte de base intégrée vous guide pas-à-pas à destination via les voies rapides et autoroutes. Lorsqu'une carte City Navigator MapSource est installée dans l'appareil, le StreetPilot III vous offre un guidage très détaillé jusqu'au niveau des rues.

#### **A propos de ce manuel**

Prenez le temps de lire le Guide de Référence Rapide pour vous familiariser avec les fonctions de base du StreetPilot III. Après lecture de ce dernier, consultez le Manuel Utilisateur pour connaître plus en détail les diverses fonctions du StreetPilot III. Ce manuel est organisé en trois sections pour plus de commodité : l'Introduction comprend les consignes de sécurité et FCC ainsi que la table des matières. La section Référence décrit en détail, par rubrique, toutes les fonctions du StreetPilot III. Les Annexes comprennent à la fois les informations sur les accessoires et les caractéristiques de l'appareil, ainsi qu'un index.

# **Introduction**

#### **Bienvenue**

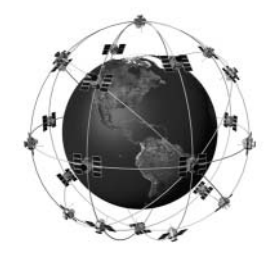

*Le StreetPilot III utilise la technologie GPS pour déterminer précisément votre position. GPS est l'abréviation de Global Positioning System (Système de Positionnement sur le Globe) qui se compose d'un ensemble de 24 satellites, effectuant le tour de la terre deux fois par jour, à une altitude d'environ 12.000 miles. Les satellites émettent des signaux radio très faibles, comprenant les données de position et d'heure, permettant à quiconque de déterminer sa position sur la terre à l'aide d'un récepteur GPS, à 100 mètres près voire mieux. Pour de plus amples informations relatives au GPS, consultez notre guide "GPS Guide for Beginners" disponible en ligne sur notre site www.garmin.com.* 

# **Introduction**

# **Table des Matières**

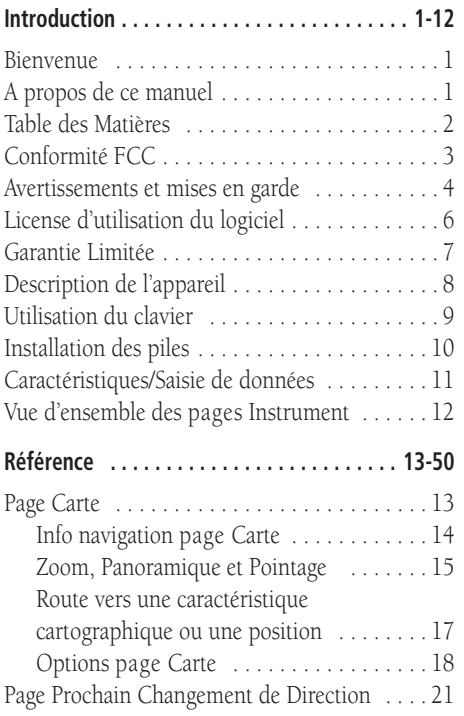

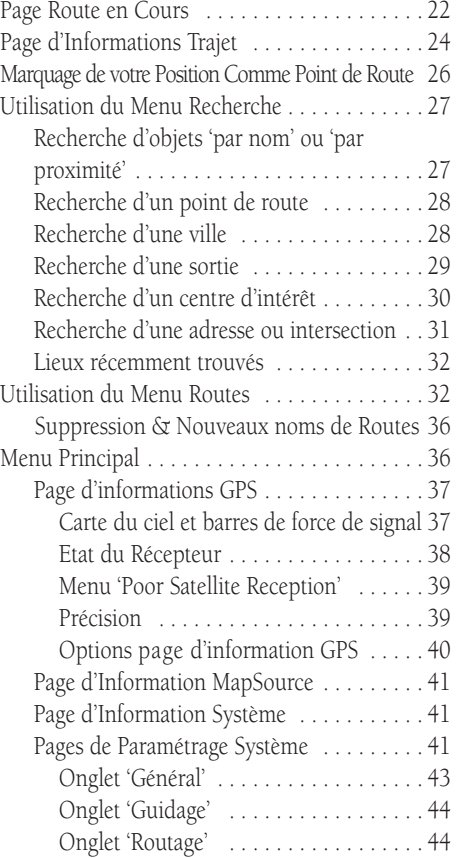

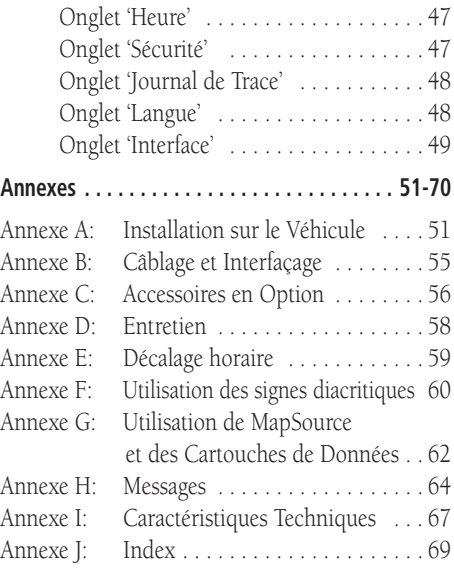

#### **Conformité FCC**

Le Street Pilot III est conforme aux dispostions de la Partie n°15 des normes FCC de limitation des interférences des appareils numériques de Classe B POUR UTILISATION DOMESTIQUE OU PROFES-SIONNELLE. Ces restrictions ont pour objet d'offrir une protection raisonnable contre les interférences nuisibles dans une installation à l'intérieur et sont plus contraignantes que les normes relatives aux équipements de plein air.

L'utilisation de cet appareil est soumise aux conditions suivantes : (1) L'appareil ne doit pas générer d'interférences nuisibles et (2) doit supporter toute interférence en réception, y compris celles pouvant provoquer un dysfonctionnement.

Cet appareil génère, utilise et peut rayonner de l'énergie radioélectrique (RF). S'il n'est pas installé et utilisé conformément aux instructions, il peut générer des interférences parasitant les communications radio. Cependant, il n'est pas possible de garantir l'absence totale d'interférence sur une installation donnée. Si l'appareil produit des interférences nuisibles à la réception radio ou télévisuelle, ce qui peut être mis en évidence par l'arrêt et la mise en marche de l'appareil, l'utilisateur doit essayer de supprimer les interférences en prenant les mesures suivantes :

- Réorienter ou repositionner l'antenne de réception.
- Augmenter l'espace séparant l'appareil et le récepteur.
- Connecter l'appareil à une source d'alimentation électrique autre que celle à laquelle est connecté le récepteur.
- Recourir aux services d'un revendeur ou d'un technicien radio/TV expérimenté.

Le StreetPilot III ne comprend aucune pièce pouvant être remplacée par l'utilisateur. Les réparations ne doivent être effectuées que par un centre SAV agréé Garmin. Toute réparation ou modification non autorisée peut endommager irrémédiablement l'appareil et entraîner l'annulation de la garantie ainsi que votre droit d'utiliser cet appareil dans le cadre des règlements FCC, partie 15.

# **Introduction**

# **Conformité FCC**

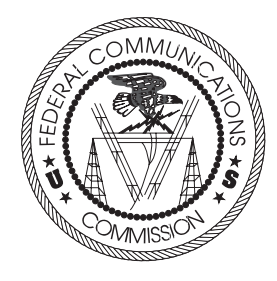

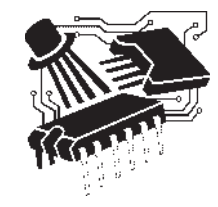

# **Introduction**

#### **Avertissements et Mises en Garde**

#### General Guidance Routing Time Safety Track Log Lang

Safe Mode encourages attentive driving by disabling tain interactive features while your vehicle is: You may disable Safe Mode to allow a passenger to use these features. WARNING: Do NOT enter data or configure this device while operating vour vehicle

**Safe Mode** 0n

*Pour augmenter la sécurité du conducteur, votre StreetPilot III est doté d'un 'Mode Sécurité'. Cette fonction est activée par défaut mais peut être désactivée pour permettre à un passager d'utiliser l'appareil. En cours de déplacement, certaines fonctions du StreetPilot III requiérant une attention particulière du conducteur sont désactivées car elles peuvent provoquer une baisse de la vigilance de celui-ci. Reportez-vous en page 47 pour de plus amples détails.* 

*Les instructions relatives à l'installation sur les véhicules sont développées en Annexe A (pages 51 à 54).*

#### **Avertissements et Mises en Garde — A lire en premier !**

ATTENTION : Pour l'utilisation à bord de véhicules, il y va de la responsabilité exclusive du propriétaire ou de l'opérateur du StreetPilot III d'installer et de fixer le GPS de sorte qu'il n'interfère en rien avec les commandes et dispositifs de sécurité du véhicule, qu'il ne masque pas le champ de vision du conducteur ou qu'il ne puisse provoquer de blessures corporelles ou de dommages en cas d'accident. N'installez pas le StreetPilot III dans le volume de déploiement d'un airbag. Les airbags s'ouvrent à la vitesse de l'éclair et peuvent transformer en projectiles vers les conducteurs ou passagers les objets se trouvant dans la zone de déploiement de ces airbags. Reportez-vous aux instructions de sécurité de l'airbag dispensées dans le manuel utilisateur du véhicule. Ne placez pas l'étrier de fixation à un endroit où le conducteur et les passagers pourraient le heurter lors d'un accident ou d'une collision. Le matériel de fixation fourni par Garmin n'est pas garanti contre les dommages dus à une collision ou aux conséquences pouvant en résulter.

ATTENTION : Lorsque le StreetPilot III est utilisé dans un véhicule, il y va de la responsabilité exclusive du conducteur d'exercer la plus grande prudence et de ne pas se laisser distraire par le StreetPilot III hormis les consignes de sécurité. L'utilisation du StreetPilot III en cours de conduite est dangereuse. Tout manquement du conducteur à ces règles élémentaires de sécurité est susceptible de provoquer un accident ou une collision ayant pour conséquence des dommages matériels et/ou physiques.

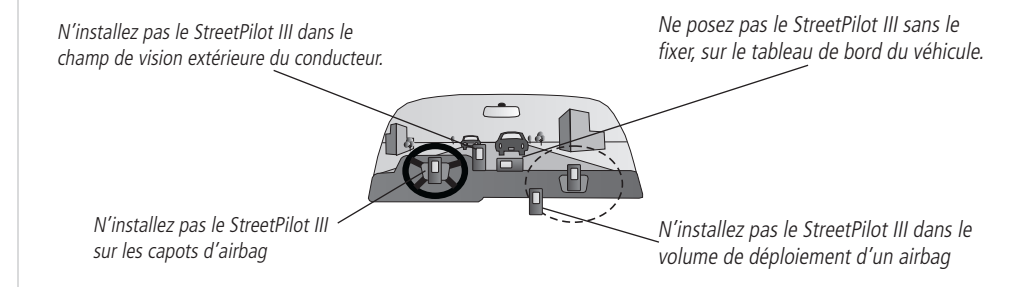

AVERTISSEMENT : Le Système de Positionnement sur le Globe (GPS) est exploité par le gouvernement des Etats-Unis, seul responsable de son entretien et de sa précision. Le système est sujet à des modifi cations susceptibles d'altérer la précision et les performances de tous les récepteurs GPS. Bien que le StreetPilot III soit une aide à la navigation (NAVAID), toute aide à la navigation peut être mal utilisée ou mal interprétée et, de ce fait, perdre de sa fiabilité.

ATTENTION : IL Y VA DE LA RESPONSABILITE DE L'OPERATEUR D'UTILISER CE PRODUIT AVEC PRUDENCE. CET APPAREIL EST CONCU POUR ËTRE UTILISE UNIQUEMENT COMME AIDE A LA NAVIGATION ET NE DOIT ETRE UTILISE POUR AUCUN AUTRE OBJECTIF DEMANDANT UNE MESURE PRECISE DE DIRECTION, DE DISTANCE, DE POSITION OU DE TOPOGRAPHIE. CET APAPREIL NE DOIT EN AUCUN CAS ETRE UTILISE EN NAVIGATION AERIENNE POUR DETERMINER LA PROXIMITE DU SOL.

ATTENTION : L'utilisation du StreetPilot III se fait à vos risques et périls. Pour réduire tout risque de fonctionnement aléatoire, lisez attentivement le présent Manuel Utilisateur et entraînez-vous au maniement de l'appareil à l'aide du mode Simulation. En cours d'utilisation, comparez les indications provenant du StreetPilot III avec toutes les sources de navigation disponibles, y compris celles provenant d'autres aides à la navigation, de relèvements visuels, de cartes, etc. Pour plus de sécurité, assurez-vous que tout se recoupe avant de poursuivre votre navigation.

DONNEES CARTOGRAPHIQUES : L'un des objectifs de Garmin est d'offrir à ses clients la cartographie la plus exhaustive et la plus précise possible à un prix raisonnable. Nous utilisons conjointement des sources de données privées et publiques, ces sources sont clairement identifiées dans la documentation produit et dans les messages de copyright affichés à l'attention de l'utilisateur. Les sources de données sont virtuellement toutes caractérisées par un certain degré d'inexactitude ou d'inhexaustivité. Ceci est particulièrement vrai hors des Etats-Unis, où les données numériques complètes et précises sont soit inexistantes soit caractérisées par un coût excessif.

AVERTISSEMENT : Ce produit, son emballage et ses composants contiennent des composants chimiques considérés par l'Etat de Californie comme cancérigènes, susceptibles de provoquer des problèmes pendant la grossesse ou d'altérer les fonctions reproductrices. Cet avertissement est délivré conformément à la Proposition 65 de l'Etat de Californie. Pour toute question ou information supplémentaire à ce sujet, consultez notre site Web à l'adresse www.garmin.com/prop65.

#### **Introduction**

#### **Avertissements et Mises en Garde**

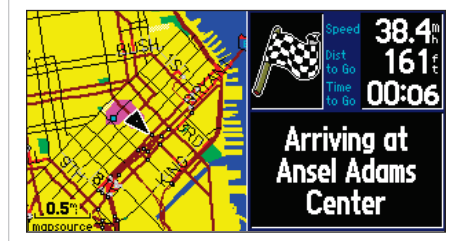

*En raison des risques d'imperfection des données cartographiques, il est prudent de comparer régulièrement la carte électronique à votre environnement réel pour confi rmer que vous êtes réellement arrivé à destination exacte.*

# **Introduction**

#### **Licence d'Utilisation du Logiciel**

#### **Licence d'Utilisation du Logiciel**

L'UTILISATION DU STREETPILOT III ENTRAINE L'ADHESION DE FAIT AUX TERMES ET CON-DITIONS DE LA LICENCE D'UTILISATION DU LOGICIEL DEVELOPPES CI-DESSOUS. VEUILLEZ LIRE ATTENTIVEMENT CETTE LICENCE.

Garmin délivre à l'utilisateur une licence limitée d'utilisation du logiciel intégré dans l'appareil (ci-après dénommé le "Logiciel") sous forme d'éxecutable binaire pour le fonctionnement normal de l'appareil. Les titres, les droits de propriété et la propriété intellectuelle du Logiciel sous toutes leurs formes restent la propriété exclusive de Garmin.

Le propriétaire ou l'utilisateur de l'appareil reconnaît que le Logiciel est la propriété de Garmin et qu'il est protégé par la loi de Etats-Unis et les traités internationaux en matière de copyright. De plus, le propriétaire ou utilisateur de l'appareil reconnaît que la structure, l'organisaton et le code du Logiciel sont des secrets commerciaux de valeur et sont la propriété exclusive de Garmin. Il s'engage à ne pas décompiler, désassembler, modifier, inverser l'assemblage ou l'ingeenering du Logiciel, à ne pas réduire à une forme humainement lisible le Logiciel ou toute partie du Logiciel et à ne créer aucun ouvrage dérivé sur la base du Logiciel. Le propriétaire ou l'utilisateur s'engage à ne pas exporter ni réexporter le Logiciel vers aucun pays en violation des lois américaines sur le contrôle des exportations.

#### **Limite de Garantie**

Les produits Garmin sont garantis un an à compter de la date d'achat, contre tout défaut matériel ou de fabrication. Pendant cette période Garmin s'engage, à sa seule discrétion, à réparer ou à remplacer, tout composant défectueux. Ces réparations ou remplacements seront effectués sans facturation de pièces ni de main d'œuvre. Dans tous les cas, les frais de retour en garantie et de livraison sont à la charge du consommateur. Cette garantie ne s'applique pas aux pannes consécutives à une mauvaise utilisation, à une utilisation inappropriée, au bris accidentel et aux modifications ou réparations non autorisées.

LES GARANTIES ET REMEDES INDIQUES ICI SONT EXCLUSIFS ET ANNULENT TOUTES AUTRES GARANTIES EXPLICITES OU IMPLICITES, OU LEGALES Y COMPRIS TOUTE GARANTIE CONSECUTIVE A DES CONDITIONS DE COMMERCIALISATION OU A L'ADEQUATION DU PRODUIT POUR UN USAGE PARTICULIER, CONTRACTUEL OU AUTRE. CETTE GARANTIE VOUS OUVRE DES DROITS PARTICULIERS SPECIFIQUES A CHAQUE ETAT.

GARMIN CORP, NE SAURAIT EN AUCUN CAS ETRE TENU RESPONSABLE DES DOMMAGES DIRECTS OU INDIRECTS, COLATERAUX OU CONSECUTIFS A L'UTILISATION OU AU MAUVAIS USAGE DU PRODUIT, OU A L'INCAPACITE DE L'UTILISATEUR A UTILISER LE PRODUIT, OU AUX EVENTUELS DEFAUTS DU PRODUIT. Certaines législations nationales n'acceptent pas cette exclusion des dommages incidents ou consécutifs. Dans ce cas, la clause ci-dessus ne s'applique pas.

Garmin se réserve le droit exclusif, à sa seule discrétion, de réparer ou de remplacer l'appareil ou le logiciel ou d'offrir le remboursement complet du prix d'achat de l'appareil. CES REMEDES SONT LES SEULS ET EXCLUSIFS ACCORDES EN APPLICATION DE LA GARANTIE.

Contactez votre revendeur Garmin pour l'application de la garantie, ou appelez le Service Consommateur à l'un des numéros indiqués pour obtenir confi rmation et instructions d'expédition ainsi qu'un numéro d'Accord de Retour d'Article (RMA) pour le suivi. L'appareil doit être soigneusement emballé et le numéro RMA doit être clairement indiqué sur l'emballage. L'expédition doit être effectuée en port payé vers tout centre de garantie et service après-vente agréé Garmin. Aucune réparation ne sera effectuée sous garantie en l'absence d'une preuve d'achat sous forme de copie de la facture originelle d'achat.

Les produits vendus aux enchères via Internet ne peuvent bénéficier d'aucune remise ni offre spéciale de Garmin. Les confirmations de vente aux enchères ne sont pas acceptées comme preuve de garantie. Une copie de la facture émise par le revendeur d'origine est nécessaire pour valider la garantie. Garmin ne prendra en compte aucune demande de fourniture d'éléments manquants dans un produit acquis via un site de vente aux enchères en ligne.

# **Introduction**

# **Garantie Limitée**

*Pour le Service Client, contactez votre revendeur Garmin ou contactez Garmin directement aux numéros suivants :*

*Garmin International, Inc. 1200 E. 151st StreetOlathe, KS 66062, U.S.A. Téléphone: 913-397-8200 FAX: 913-397-0836*

*Garmin (Europe) Ltd. Unit 4, The Quadrangle, Abbey Park Industrial Estate Romsey, SO51 9DL, U.K. Téléphone: +44-1794-519944 FAX: +44-1794-519222*

## **Introduction**

#### **Description du StreetPilot III**

# **Description de l'appareil**

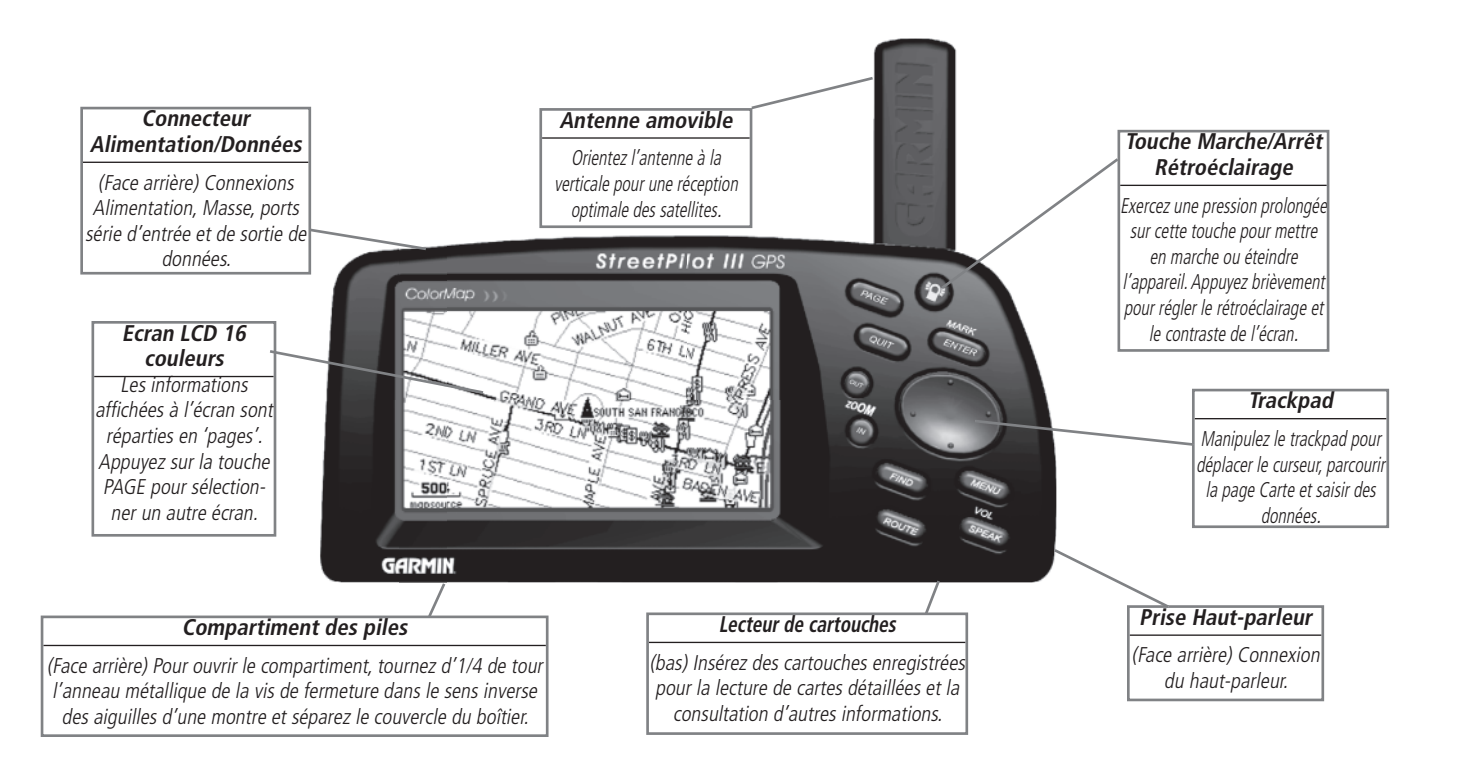

#### **Utilisation du Clavier**

**POWER (Marche-Arrêt) (Symbole Ampoule Rouge) –** Exercez une pression prolongée sur cette touche pour mettre en marche ou éteindre le StreetPilot III. Quand l'appareil est sous tension, appuyez brièvement sur cette touche pour accéder au réglage du rétroéclairage/du contraste.

**PAGE –** Défilement des pages principales. Permet de revenir sur une page principale depuis une fenêtre d'option.

**QUIT –** Retour à l'affichage d'une page précédente. En mode saisie de données, restaure les valeurs précédemment enregistrées (annule la saisie de données).

**ENTER/MARK –** Confirmation de la sélection d'une option de menu. Lors de la saisie de données, cette touche vous permet de commencer la saisie puis de valider les valeurs sélectionnées. Exercez une pression prolongée pour enregistrer votre position actuelle et la sauvegarder sous forme de point de route. **ENTER/MARK** permet également d'enregistrer la position du curseur sur la page Carte.

**TRACKPAD –** Sélection des options de menu et saisie de données. Permet également de contrôler le déplacement du curseur panoramique sur la page Carte.

**Zoom IN et OUT (Avant et Arrière) –** Réglage de l'échelle cartographique pour afficher une zone plus petite (donc plus détaillée) ou plus étendue (moins détaillée).

**FIND –** Recherche dans la base de données des villes, des points de passage entre états, des points de route et des endroits récemment localisés. Si une cartouche de données cartographiques MapSource™ City Navigator ou MetroGuide™ est insérée dans le lecteur, la fonction permet également de rechercher les Centres d'intérêts, les Adresses ou les Intersections. Permet de visualiser sur une carte les rubriques désignées ou de les sélectionner comme destination.

MENU – Affichage d'un menu d'options pour la page en cours. Appuyez deux fois pour afficher les options de paramétrage du système.

ROUTE – Affichage d'une fenêtre contextuelle de caractéristiques d'une route de navigation.

**VOL/SPEAK –** Réglage du volume du haut-parleur. Exercez une pression prolongée sur cette touche pour afficher la commande de volume sur le côté gauche de l'écran. Appuyez sur le haut ou le bas du **TRACKPAD** pour entendre le comptage du volume (1, 2, 3, 4, 5, 6, 7, 8). Le niveau varie d'un incrément à chaque pression. En navigation, appuyez sur **VOL/SPEAK** pour enclencher la fonction Répétition Vocale.

# **Introduction**

# **Utilisation du Clavier**

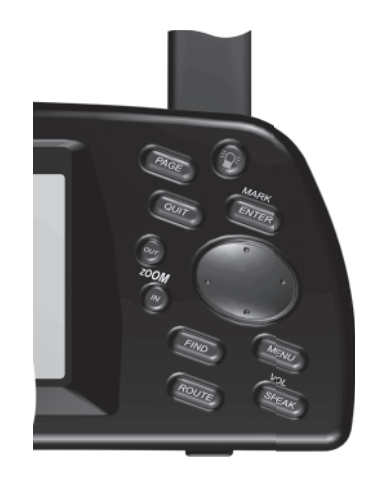

# **Introduction**

# **Installation des Piles**

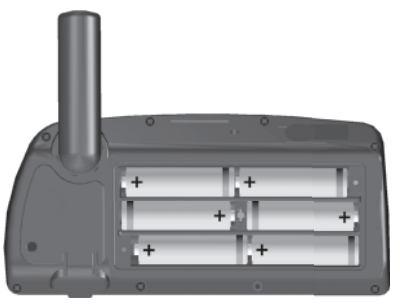

- *Respectez la polarité lors de l'installation des piles.*
- *Remplacez toutes les piles au même moment.*
- *Ne mélangez PAS des piles usagées et des piles neuves.*
- *Ne mélangez PAS différents types de piles, piles alcalines, piles au Lithium ou piles Ni-Cad rechargeables.*

*Après installation des nouvelles piles, allumez immédiatement l'appareil pour vérifier que l'indicateur de niveau des piles affiche une charge maximum.* 

*Si l'appareil ne se met pas en marche ou si l'indicateur de niveau de charge n'affiche pas la charge maximale, vérifiez que vous avez installé les piles correctement. Si,* l'indicateur de charge reste inchangé après vérifica*tion, cela signifie que les piles neuves ne sont plus que partiellement chargées consécutivement par exemple à un temps de stockage prolongé ou des conditions de conservation inappropriées. Remplacez alors les piles par des piles neuves.*

#### **Installation des piles**

Le StreetPilot III est alimenté par six (6) piles AA, installées au dos de l'appareil. Vous pouvez utiliser des piles alcalines ou des piles rechargeables au lithium ou au Nickel-cadmium. La durée de vie des piles dépend de plusieurs facteurs, et notamment, de la température ambiante et du taux d'utilisation du rétroéclairage. Les piles au lithium ont une durée de vie plus longue par temps froid. Les informations enregistrées sont conservées en mémoire interne lors du remplacement des piles.

# $\bigwedge$

ATTENTION : Il est impératif de respecter la polarité positive (+) et négative (-) des piles comme indiqué dans le compartiment de piles. En cas d'installation incorrecte, les piles peuvent fuir et provoquer des blessures ou des dommages matériels.

Lorsque l'appareil est alimenté par une source électrique externe, un symbole d'alimentation (prise électrique) s'affiche en bas du menu Principal et dans la partie supérieure gauche de la page Information sur le Trajet (cf. page 13). Lorsqu'il fonctionne sur des piles AA, au lieu du symbole d'alimentation, un histogramme de pile vert s'affiche. L'histogramme s'amenuise au fur et à mesure de l'usure des piles. Pour prolonger la durée de vie des piles, vous pouvez passer l'appareil en mode Economie d'énergie (cf. page 41) ou utiliser le câble d'alimentation Véhicule.

Lorsque le niveau des piles baisse sous un certain niveau, l'histogramme devient rouge. Remplacez alors les piles. En complément, le message 'battery voltage is low' (*tension des piles faible*) apparaît en bas de la page.

#### **Pour installer les piles :**

- 1. Soulevez l'anneau métallique à l'arrière de l'appareil et tournez la molette de verrouillage d'1/4 de tour dans le sens inverse des aiguilles d'une montre pour ouvrir le couvercle.
- 2. Installez les piles (comme indiqué ci-contre et conformément au schéma gravé dans le logement des piles).
- 3. Tournez la mollette d'1/4 de tour dans le sens des aiguilles d'une montre pour refermer le couvercle.

#### **Caractéristiques et Saisie de Données**

Tout au long de ce manuel, nous nous référons aux procédures de saisie de données et aux caractéristiques indiquées ci-après.

Curseur —Zone mise en surbrillance à l'écran pouvant être déplacée vers le haut, le bas, à gauche ou à droite à l'aide du TRACKPAD pour sélectionner des champs spécifiques à l'écran. Le déplacement du curseur vers une position donnée vous permet de commencer la saisie de données ou de parcourir une liste.

Champ — Emplacement sur une page pour l'affichage ou la saisie d'un groupe de caractères ou d'une option. Positionnez le curseur sur un champ (à l'aide du TRACKPAD**)** pour commencer la saisie de données ou la sélection des options.

#### **Saisie de données dans un champ :**

- 1. A l'aide du **TRACKPAD** mettez en surbrillance le champ de données de votre choix. Appuyez sur **ENTER** pour commencer la saisie de données.
- 2. A l'aide du **TRACKPAD** saisissez les données désirées. Utilisez les côtés haut/bas du Trackpad pour sélectionner le caractère de votre choix et le côté droit pour vous déplacer sur le champ de caractère suivant. Le côté gauche vous permet de revenir sur le caractère précédent, ou si vous vous trouvez sur le champ de caractère le plus à gauche, d'effacer l'intégralité du champ de données.
- 3. Une fois les données saisies, appuyez sur **ENTER** pour valider.

Bouton contextuel — Elément similaire au 'Champ'. Positionnez le curseur sur un bouton et appuyez sur ENTER pour sélectionner l'action correspondante. Par exemple, le bouton 'Route to It' (Rallier) s'affiche en bas de la page Waypoint Marked (*Point de route marqué*).

Barre de défilement — Lorsque vous consultez une liste de rubriques trop longue pour être affichée dans son intégralité, une barre de défilement apparaît à sa droite. La position de la barre de défilement indique la partie de la liste actuellement affichée. La hauteur de la barre est proportionnelle au nombre de rubriques contenues dans la liste. Pour faire défiler les rubriques d'une liste, utilisez les côtés haut/bas du TRACKPAD.

Défaut— Format sélectionné par le système. Intégré au logiciel d'exploitation ou enregistré dans la mémoire interne, ce format est automatiquement activé à moins que l'utilisateur ne choisisse un réglage différent. Par exemple la vitesse est, par défaut, exprimée en 'miles par heure' mais cette unité peut être remplacée par 'kilomètres par heure'. Lorsque vous modifiez un réglage, le nouveau réglage reste actif jusqu'à une éventuelle modifi cation ultérieure ou jusqu'à la sélection de l'option de menu 'Restore Original Settings' (*Restaurer les réglages par défaut*).

# **Introduction**

## **Caractéristiques/Saisie de données**

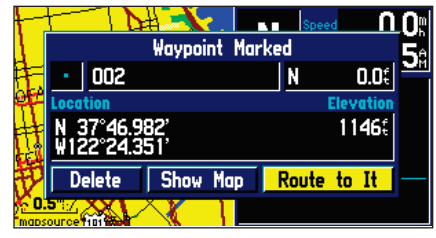

*Exemple de 'bouton' : bouton 'Route to It' (Rallier) dans la page Waypoint Marked (Point de route marqué).*

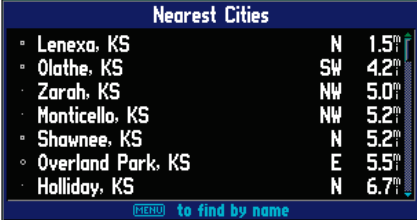

*Lorsque vous consultez une liste de rubriques trop longue pour être affi chée dans son intégralité, une barre de défi lement apparaît à sa droite. Les côtés gauche/droit du TRACKPAD permettent de faire défi ler les rubriques de la liste par nombre entier de rubriques affichables simultanément à l'écran.*

# **Introduction**

#### **Pages Instrument**

#### **Vue d'ensemble des pages Instrument**

Toutes les informations nécessaires au fonctionnement du StreetPilot III sont accessibles via les écrans 'pages'. Il existe trois pages principales : Carte, Données de Trajet et Route en Cours. Un quatrième écran est disponible en cours de navigation : la page Next Turn (*Prochain Changement de Direction*). Appuyez sur la touche PAGE ou QUIT pour afficher la page suivante ou la page précédente. La section Référence décrit en détail la fonction et le paramétrage de chaque page.

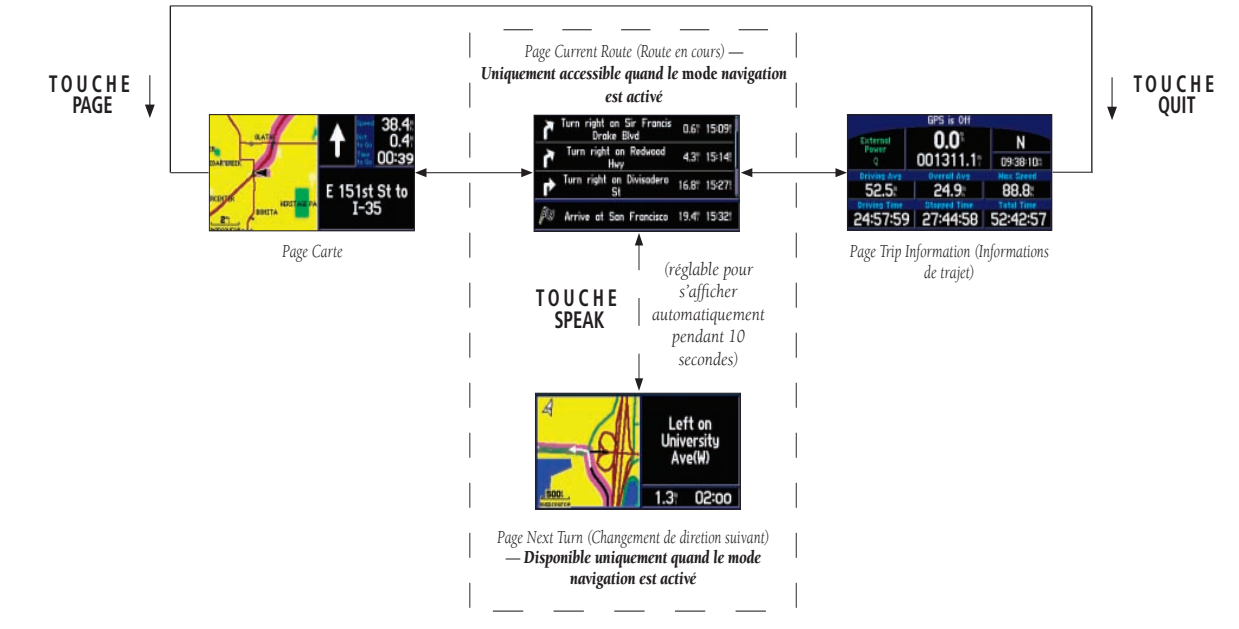

#### **Page Carte**

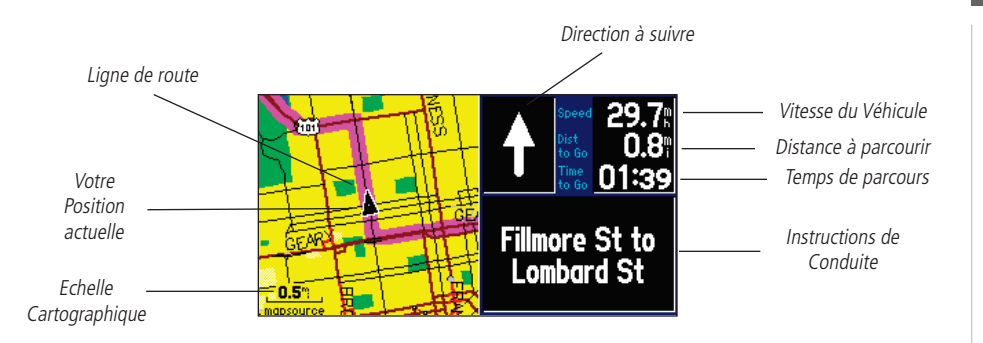

La page Carte est la page de fonctionnement principale du StreetPilot III. Elle affiche graphiquement les détails cartographiques, votre position actuelle et trace la route vers le point de destination sous forme d'une ligne de route colorée en magenta. Elle indique la direction à suivre ou la direction suivie. Elle affiche votre vitesse, la distance parcourue ou la distance et le temps restants pour atteindre le prochain changement de direction. Si le StreetPilot III est en train de calculer votre position, un point d'interrogation clignotant s'affiche au-dessus du marqueur du véhicule et le texte d'état affiche 'Acquiring Satellites' (*Acquisition de satellites*).

L'écran Carte affiche votre position actuelle et la direction du déplacement sous forme d'une icône de position triangulaire au centre de la carte. L'affichage est complété par l'échelle cartographique et les détails géographiques tels que les lacs, rivières, autoroutes et villes. Utilisez les touches IN et OUT pour modifier l'échelle cartographique pour afficher une zone géographique plus grande et moins détaillée, ou une zone géographique plus restreinte et donc plus détaillée. Exercez une pression continue sur ces touches pour modifier rapidement l'échelle cartographique.

# **Référence**

# **Page Carte**

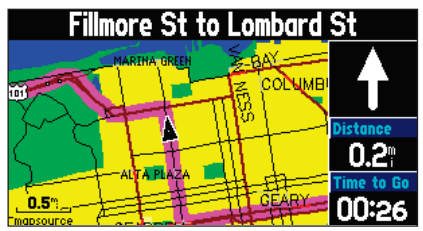

La carte peut être affichée, au choix, en mode 'square' (fenêtre) *ou en mode 'wide' (étendu). L'affi chage en fenêtre occupe la*  partie gauche de l'écran, l'affichage sous forme étendue recouvre la totalité de l'écran. Les deux types d'affichage indiquent les données de navigation. Pour afficher un maximum de détails *cartographiques, sélectionnez 'Full Screen Map' (Carte plein écran). La procédure de sélection des divers écrans est indiquée dans cette section.*

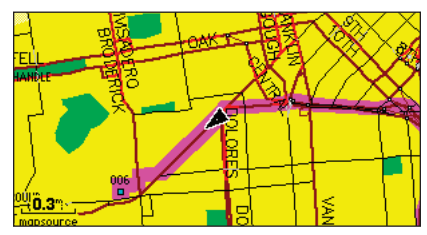

Carte plein écran sans affichage des données de navigation.

**Page Carte**

#### **MERRILI** 0.0:<br>4.0: 05:03 GOLDEN GATE VISTA **Lombard St to** Divisadero St CONZELMAN  $0.2^{\circ}$

Des instructions de conduite claires sont affichées lorsque *vous naviguez sur une route.*

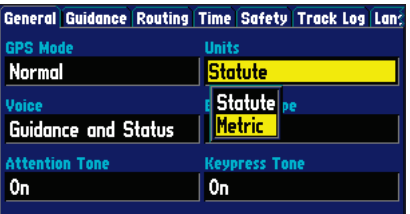

La vitesse de votre véhicule peut être affichée en miles/ *heure ou en kilomètres/heure.*

#### **Page Carte**

Lorsque vous suivez des routes non cartographiées dans le système, le marqueur de position est entouré par un cercle. Il s'agit du 'cercle de précision'. Le Street Pilot III utilise à la fois la résolution cartographique et la précision GPS pour définir votre position à un point contenu dans ce 'cercle de précision'. Plus le cercle est petit, plus votre position est précise. En utilisant les cartouches de données contenant les données cartographiques provenant du CD-ROM MapSource Garmin, vous pouvez afficher des caractéristiques cartographiques supplémentaires ainsi que des informations plus détaillées sur ces dernières. Lorsque vous effectuez un zoom avant pour utiliser des échelles cartographiques plus petites, l'indicateur 'MapSource' s'affiche directement sous l'échelle cartographique pour signifier que l'appareil utilise les données MapSource pour dessiner une carte plus détaillée.

#### **Données de Navigation de la Page Carte**

La page Carte peut afficher les données de navigation suivantes :

**Direction Suivie** (N, S, E, ou W) – Les points cardinaux indiquent la direction suivie lorsque vous ne naviguez pas sur une route programmée.

Direction à suivre (Flèche) – Flèche indiquant le sens du prochain changement de direction lorsque vous vous déplacez sur une route active.

**Vitesse** – Vitesse de déplacement exprimée en miles par heure ou en kilomètres par heure.

Distance à parcourir – Lorsque vous naviguez sur une route, la distance restante jusqu'au prochain changement de direction sera affichée. Cette rubrique n'est pas affichée lorsque le suivi d'une route programmée n'est pas activé.

**Temps restant** – Lorsque vous suivez une route programmée, l'écran affiche le temps restant pour atteindre le prochain changement de direction. Lorsque vous ne naviguez pas sur une route, l'écran affiche l'heure locale au format 12 ou 24 heures.

Instructions de conduite – Affichées au format texte uniquement lorsque vous suivez une route programmée. Lorsque vous n'effectuez pas de navigation, l'intersection suivante est affichée.

#### **Zoom, Panoramique et Pointage**

Vous pouvez effectuer trois actions principales sur la page Carte : le zoom, le panoramique et le pointage. L'écran carte comprend 24 échelles cartographiques (de 120 pieds à 800 miles) sélectionnables par pression sur les touches zoom **IN** et **OUT** . L'échelle cartographique active est indiquée en bas à gauche de l'écran carte.

#### **Modifi cation de l'échelle cartographique :**

1. Appuyez sur la touche zoom **IN** pour afficher une zone plus petite et donc plus détaillée.

2. Appuyez sur la touche zoom OUT pour afficher une zone plus grande et donc moins détaillée. A partir d'un certain niveau de zoom avant, l'indicateur 'overzoom' s'inscrit directement sous l'échelle cartographique pour vous signaler que l'échelle en cours excède la résolution optimale des détails cartographiques disponibles. Il convient d'être particulièrement attentif lors de l'utilisation de l'overzoom car l'écartement des points servant au tracé de certains détails, comme les routes, devient très important. De plus la disposition réelle de ces détails cartographiques peut être différente de celle affichée sur la carte.

La fonction vision panoramique vous permet de faire défiler la carte pour visualiser les zones se trouvant au-delà de la zone cartographique actuellement affichée à l'écran. Cette fonction offre donc une 'vue avant' particulièrement utile sur les petites zones cartographiques. Pour effectuer un panoramique, utilisez le **TRACKPAD** pour faire défiler la carte dans n'importe quelle direction, y compris en diagonale. Une fois le panoramique effectué, il suffit d'appuyer sur la touche QUIT pour effacer rapidement la flèche de panoramique et recentrer la carte sur votre position actuelle.

Au début du panoramique de la carte, un marqueur apparaît à l'écran. Ce marqueur cartographique sert de marqueur de cible sur la carte. Si vous modifiez l'échelle cartographique, la carte est redessinée avec le marqueur en son centre. Lorsque le marqueur est positionné sur un objet, le nom de cet objet est mis en surbrillance. (si le nom d'un objet cartographique n'est pas affiché à l'origine sur la carte, il apparaît lorsque vous positionnez le pointeur sur l'objet). Cette fonction s'applique à tous les objets cartographiés à l'exception des lignes de route et des données du journal de trace. Lorsqu'un nom de point de route est mis en surbrillance, vous pouvez consulter l'information relative à ce point de route, affi cher la liste des options de point de route ou activer directement la fonction 'Route to It' (*Rallier*) depuis la page Carte.

# **Référence**

# **Page Carte**

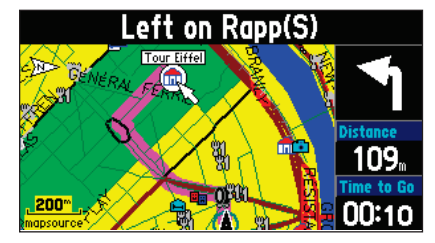

Page Carte affichant la flèche de panoramique et *un objet cartographique ou un point d'intérêt mis en surbrillance.*

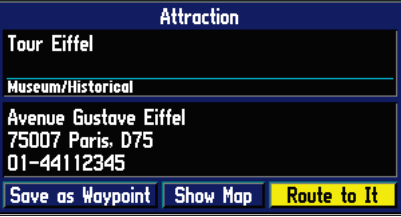

*Page d'information sur le monument historique mis en surbrillance sur l'écran ci-dessu*<sup>s</sup>*.*

# **Page Carte**

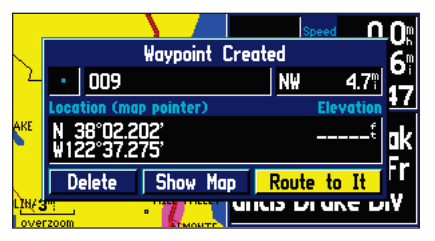

*Une fois la page 'Waypoint Created' (point de route créé) affi chée, le point de route est stocké en mémoire.*

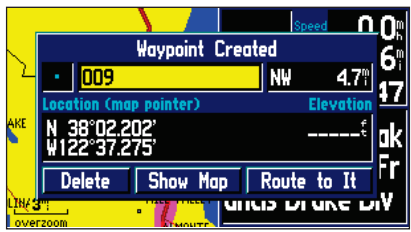

La page 'Waypoint created' (Point de route créé) s'affiche *avec un numéro par défaut à trois chiffres comme*  identifiant du point de route. Ce nom peut être modifié *pour être plus explicite (longueur maximale du nom : 10 caractères).*

#### **Sélection d'une position à l'écran à l'aide du pointeur panoramique**

- 1. A l'aide du **TRACKPAD** mettez en surbrillance l'objet cartographique concerné.
- 2. Appuyez sur **ENTER** pour consulter l'information qui s'y rapporte.
- 3. Appuyez sur **QUIT** pour quitter les pages d'informations.

La fonction 'Route to It' (*Rallier*) est utilisable pour rejoindre n'importe quel point sur la carte. Si aucun objet cartographique n'existe à la position du pointeur, le système y crée un nouveau point de route avant de démarrer la fonction 'Route to It' (*Rallier*). Vous pouvez également créer un point de route sur la page Carte sans le sélectionner comme destination via la fonction 'Route to It' (*Rallier*).

#### **Création d'un nouveau point de route depuis la page Carte :**

- 1. A l'aide du **TRACKPAD** placez le curseur sur la carte à la position de votre choix et appuyez brièvement sur **ENTER**. Une page 'Waypoint Created' (*Point de Route Créé*) s'affiche et un identifiant à trois chiffres est automatiquement attribué à ce point de route.
- 2. Vous pouvez supprimer le point de route, l'afficher sur la carte ou faire route vers lui. Sélectionnez l'option voulue et appuyez sur **ENTER**.

Une fois le panoramique terminé, appuyez sur la touche QUIT pour supprimer rapidement la flèche de panoramique et recentrer la carte sur votre position actuelle.

#### **Marquage de votre position actuelle sur la page Carte et sauvegarde sous forme de point de route :**

- 1. Appuyez sur la touche **ENTER** pendant environ 2 secondes. Une page 'Waypoint Marked' (Point de Route Marqué) s'affiche avec un nom et un symbole par défaut accompagnés de la position et de l'altitude du nouveau point de route. Le point de route est marqué dès que la page 'Waypoint Marked ' (Point de Route Marqué) est affichée.
- 2. Le StreetPilot III attribue automatiquement un numéro par défaut à trois chiffres comme nom de point de route. Ce nom est modifiable à votre convenance pour être plus explicite (longueur maximale = 10 caractères). Pour modifier le nom, mettez en surbrillance le champ de nom, appuyez sur **ENTER** et saisissez le nouveau nom du point de route à l'aide du **TRACKPAD**. Appuyez sur **ENTER** pour valider votre saisie.
- 3. Pour sélectionner un autre symbole de point de route à afficher sur la carte, mettez en surbrillance le champ de symbole et appuyez sur **ENTER**. L'écran affiche la liste des symboles disponibles. Sélectionnez le symbole voulu à l'aide du **TRACKPAD** et appuyez sur **ENTER**.
- 4. Vous pouvez faire route vers le point de route, l'afficher sur la page carte ou le supprimer. A l'aide du TRACKPAD, sélectionnez l'option voulue et appuyez sur ENTER.

#### **Route vers un objet cartographique ou une Position**

- 1. A l'aide du **TRACKPAD**, placez la flèche sur la carte à la position de l'objet ou à la position voulue.
- 2. Appuyez sur **ENTER** pour afficher les informations détaillées relatives à cet objet.
- 3. Pour faire route vers une position sur la carte, sélectionnez l'option 'Route to It' (Rallier) dans la page d'information relative à cet objet et appuyez sur **ENTER**. La fenêtre de préférence **ROUTE** <sup>s</sup>'ouvre. Sélectionnez Faster Time (Temps de Ralliement le Plus Court), Shorter Distance (Distance la Plus courte) ou Off Road (Hors route) et appuyez sur **ENTER**. Le StreetPilot III vous guide vers la destination sélectionnée via la fonction de navigation par point de changement de direction successifs et les messages vocaux.

# **Référence**

# **Page Carte**

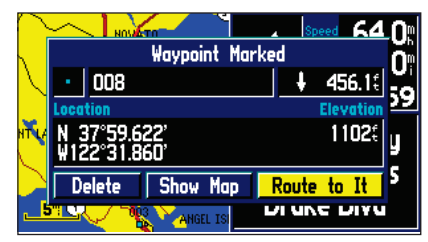

*Une fois le point de route marqué, vous pouvez faire route vers ce dernier, l'afficher sur la carte ou le supprimer.* 

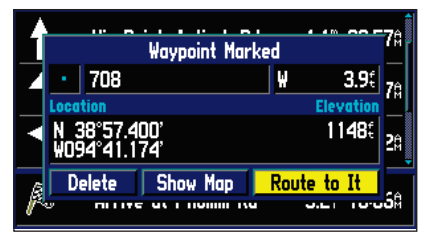

*Vous pouvez marquer votre position actuelle depuis <sup>n</sup>'importe quelle page, pas uniquement depuis la page Carte.*

# **Options Page Carte**

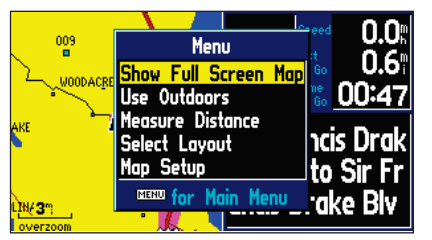

*Le Menu d'Options de la page Carte vous permet de personnaliser celle-ci.*

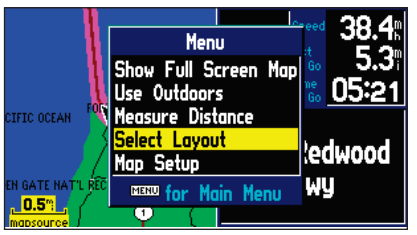

*Vous pouvez régler la taille de la carte en utilisant l'option 'Select Layout' (Sélection de la Présentation).*

#### **Options Page Carte**

Comme chacune des pages principales, la page Carte est pilotée par menu. Lorsque la page Carte est affichée, appuyez sur **MENU** pour ouvrir un menu d'options de personnalisation de la page selon vos préférences et/ou de sélection des caractéristiques spéciales liées spécifiquement à la page Carte. Pour afficher le menu d'options de la page Carte, appuyez sur **MENU** (lorsque la page Carte est affi chée). Vous disposez des options suivantes : Show Full Screen Map (*Affi chage Carte Plein Ecran*) ou Show Map and Nav Info (*Affichage Carte et Info de Navigation*).

**Show Full Screen Map** (*Affichage Carte Plein Ecran*) (ou) Show Map and Nav Info— '(*Affichage Carte et Info de Navigation*) – La rubrique Show Full Screen Map (*Affi chage Carte Plein Ecran*) efface toutes les boîtes de données d'informations pour laisser le plus grand espace possible à l'affichage de la carte. La rubrique 'Show Map and Nav Info' (*Affichage Carte et Info de Navigation*) affiche la carte et les boîtes de données de navigation selon le mode de présentation actif.

Use Indoors (*Utilisation à l'Intérieur*) (ou) Use Outdoors (*Utilisation à l'Extérieur*) — l'option 'Use Indoors' coupe la réception des satellites ce qui prolonge la durée de vie des piles et accélère le traçage de la page Carte. L'option 'Use Outdoors' active la réception des signaux émis par les satellites pour une navigation en temps réel.

**Measure Distance** (*Mesure de distance*) — Cette fonction permet de mesurer la distance entre deux points quelconques sélectionnés sur la page Carte. Elle affiche également les coordonnées du pointeur en latitude et longitude.

#### **Mesure de distance entre deux points :**

- 1. Depuis la page Carte, appuyez sur **MENU**.
- 2. .Sélectionnez 'Measure Distance' (Mesure de Distance) et appuyez sur **ENTER**. Un pointeur apparaît sur l'écran cartographique à votre position actuelle
- 3. Déplacez le pointeur sur le point de référence voulu (point d'origine de la mesure) et appuyez sur **ENTER**.
- 4. Déplacez le pointeur sur le second point. La direction et la distance depuis le point de référence sont affichées en haut de la page Carte.
- 5. Appuyez sur la touche **QUIT** ou sélectionnez la rubrique de menu 'Stop Measure Distance' (Arrêter la Mesure de Distance) pour revenir à l'affichage standard de la page Carte.

Select Layout (*Sélection de Présentation*) — Sélection du type d'affichage de la carte entre le mode fenêtre et le mode plein écran. En mode fenêtre, la carte occupe une moitié de l'écran et les données de navigation occupent l'autre moitié. Les données de navigation comprennent la direction à suivre jusqu'au changement de direction suivant, la vitesse du véhicule, la distance à parcourir jusqu'au prochain changement de direction, le temps pour y parvenir et les instructions de conduite au format texte. La carte étendue affiche la carte sur les trois quarts de l'écran et les données de navigation dans le quart restant (direction à suivre jusqu'au prochain changement de direction, vitesse du véhicule, distance à parcourir jusqu'au prochain changement de direction, temps pour y parvenir et instructions de conduite au format texte en haut de l'écran).

**Map Setup** *(Paramétrage cartographique)* — Paramétrage de l'affichage cartographique selon vos préférences, y compris les détails cartographiques, l'orientation de la carte, le zoom automatique et le mode de couleur. Les options de paramétrage cartographique sont organisées sous plusieurs 'onglets de fichiers' pour un repérage et une modification plus simples et plus rapides de vos réglages personnels. Les onglets et leurs réglages spécifiques sont décrits ci-après :

#### Réglages Communs

Texte — spécifie la taille d'affichage du texte correspondant à un objet cartographique. Sélectionnez 'None' (*Aucun*) pour désactiver l'affichage du texte pour cette rubrique.

Zoom— spécifie l'échelle cartographique maximale à laquelle un objet cartographique est affiché. Si 'Auto' est sélectionnée, l'échelle cartographique maximale est déterminée par le réglage 'Détail' pour empêcher tout encombrement de la carte. Si 'Off' est sélectionné, l'objet n'est pas affiché.

# **Référence**

# **Options Page Carte**

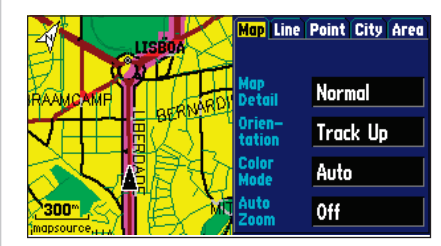

*Une série d'onglets vous permet de modifier les options de paramétrage de la page Carte.*

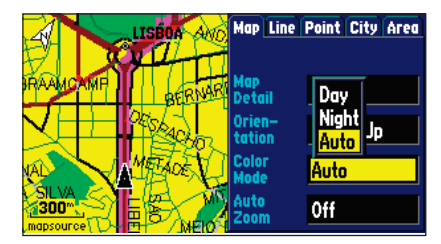

*Pour une lisibilité maximale, vous pouvez régler*  les couleurs cartographiques en affichage diurne ou *nocturne.*

# **Options Page Carte**

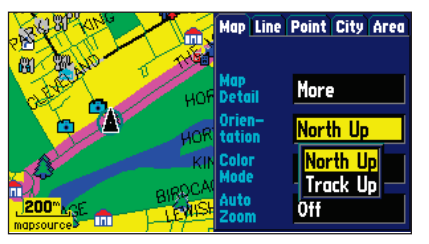

Sélectionnez 'North Up' (Nord en haut) pour afficher la *carte avec le Nord en haut. Sélectionnez 'Track Up' pour effectuer une rotation automatique de la carte afi n que la direction suivie soit maintenue en permanence en haut de la carte.* 

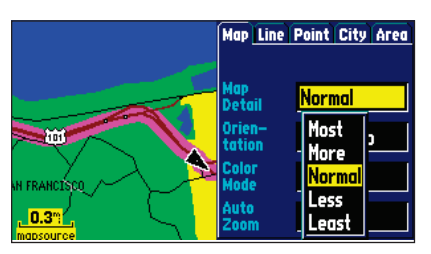

Le réglage 'Normal' d'affichage des détails *cartographiques est généralement le meilleur réglage.*

#### Options de Carte

Map Detail (Détail cartographique)— Règle la quantité d'informations cartographiques, telles que les routes. "Most" (*Maximum*) affiche le maximum de détail et "Least" (*Minimum*) affiche le minimum de détail. Plus le niveau de détail est élevé, plus la vitesse de mise à jour de la carte est ralentie.

**Orientation** — Sélectionnez "North Up" (*Nord en Haut*) pour afficher la carte avec le Nord en haut. Sélectionnez "Track Up" (*Route en Haut*) pour effectuer une rotation automatique de la carte réorientant l'affi chage en temps réel de sorte que la direction suivie soit maintenue en permanence en haut de la carte. En mode "Track Up" (*Route en Haut*), le Nord est indiqué en permanence par un pointeur triangulaire marqué d'un "N".

Color Mode *(Mode Couleur)* — choisissez le réglage Day (*Diurne*), Night (*Nocturne*) ou Automatic (*Automatique*) pour des conditions de lisibilité optimales. En mode 'Day', l'arrière-plan est principalement jaune. En mode 'Night', l'arrière-plan est noir pour diminuer l'intensité lumineuse de l'écran et faciliter la lecture en conduite de nuit. 'Automatic' permet le passage automatique du mode diurne au mode nocturne.

AutoZoom — Lorsque cette fonction est activée ('On'), l'échelle cartographique est automatiquement réglée pour afficher à la fois votre position actuelle et l'objet cartographique vers lequel vous vous dirigez.

#### Options de ligne

**Track Log** (*Journal de trace*) — Commande d'affichage de l'enregistrement de trace sur la carte. Railroad (*Chemin de fer*) — Commande d'affichage des voies de chemin de fer sur la carte. **Street Label** (*Nom des rues*) — Commande d'affichage du nom des rues sur la carte.

#### Autres Options

Point— Commande d'affichage des points d'intérêt sur la carte.

City (*Ville*) — Commande d'affichage des villes sur la carte.

Area (*Zone*) — Commande d'affichage des rivières, parcs, lacs et autres zones (aéroports, centres commerciaux, hôpitaux, etc.).

#### **Page Next Turn (Prochain Changement de Direction)**

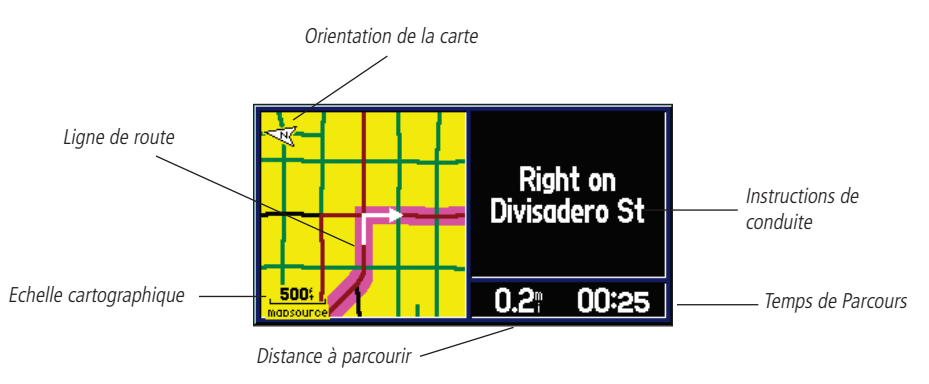

La page Prochain Changement de Direction affiche en détail les caractéristiques du prochain changement de direction sur une route. En mode Navigation sur une route, les données sont affichées pendant dix secondes. Le haut de la carte est orienté dans la direction du point de changement de direction. L'échelle cartographique est réglable via les touches zoom **IN/OUT**. La page affiche la distance et le temps pour parvenir au point de changement de direction suivant ainsi que les instructions de conduite textuelles. Appuyez sur QUIT ou ENTER pour fermer à tout moment la page Prochain Changement de Direction et revenir à la page précédente.

La page Prochain Changement de Direction peut être entièrement désactivée, ou réglée pour s'afficher automatiquement lors du suivi d'une route ou uniquement par pression sur la touche **SPEAK** ou les deux. Reportez-vous au paramétrage système en page 42 pour de plus amples instructions sur le paramétrage de la page Prochain Changement de Direction. La page Prochain Changement de Direction est disponible uniquement en mode Navigation sur une Route Programmée.

# **Référence**

#### **Page Prochain Changement de Direction**

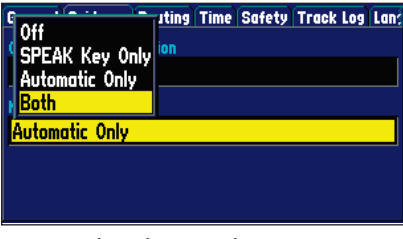

*La page Prochain Changement de Direction est au choix, affi chée au moment où vous le souhaitez, ou totalement désactivée (cf. page 44).*

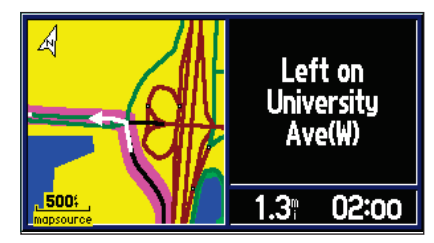

Cette page s'affiche automatiquement lorsque l'appareil *est en mode Navigation sur une Route Programmée.*

#### **Page Route en Cours**

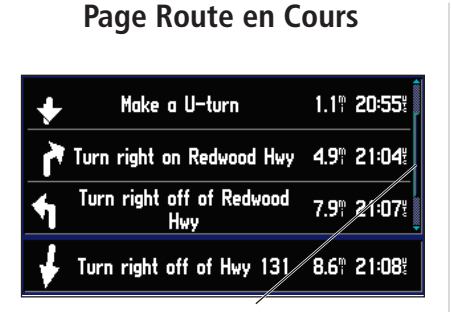

*Utilisez la barre de défilement pour visualiser les directions et les changements de direction précédents ou suivants sur la page Route Active.*

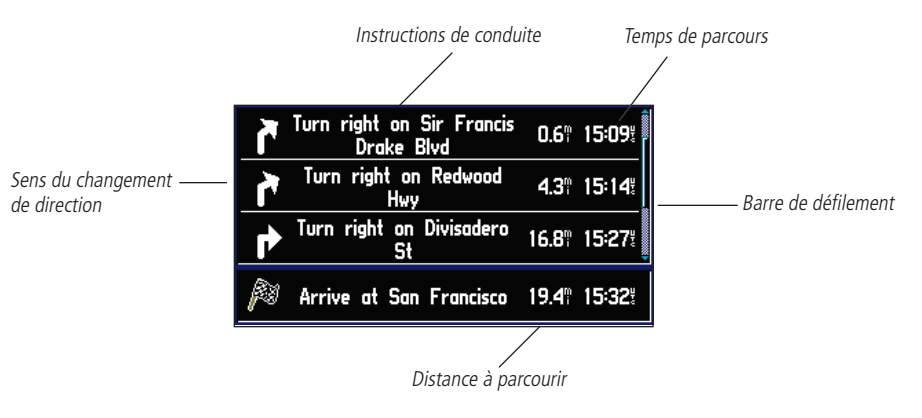

Lorsque le StreetPilot III suit une route, la page Route en Cours est affichée entre la page Carte et la page Données de Trajet (la page Route en Cours est disponible uniquement en mode navigation). La page affiche un pointeur indiquant la direction du déplacement depuis votre position actuelle jusqu'à destination, une liste des trois changements de direction suivants et la destination (flèche de sens, description, distance et temps de ralliement pour chacun des trois changements de direction et pour la destination finale).

#### **Modification des critères horaires sur la page Route en Cours :**

- 1. Avec la page Route en Cours affichée, appuyez sur **MENU**.
- 2. Sélectionnez 'Show Times to Go' (Afficher Temps de Ralliement) ou 'Show Arrival Time' (Afficher Heure d'Arrivée). Appuyez sur **ENTER**.

Il est souvent préférable de consulter la page Prochain Changement de Direction depuis la page Route en Cours.

#### **Pour visualiser la page Prochain Changement de Direction depuis la page Route en Cours :**

- 1. Avec la page Route en Cours affichée, mettez en surbrillance le changement de direction à consulter puis appuyez sur **ENTER**.
- 2. Une fois la consultation terminée, appuyez sur **ENTER** ou **QUIT**.

Vous pouvez parcourir la liste complète des changements de direction prévus pour arriver à destination et mettre en surbrillance celui de votre choix pour visualiser la page le concernant.

#### **Pour parcourir la liste :**

1. Utilisez le **TRACKPAD** pour parcourir la liste, en vous arrêtant au changement de direction recherché. Appuyez sur **ENTER** et consultez la page Prochain Changement de Direction correspondante. Appuyez sur **ENTER** ou **QUIT** pour revenir à la page Route en Cours.

# **Référence**

# **Page Route en Cours**

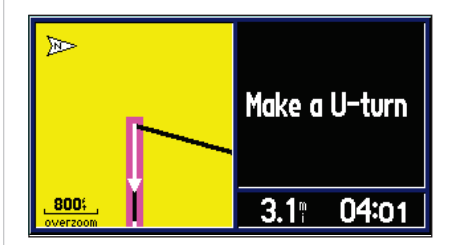

*La page Prochain Changement de Direction peut être consultée depuis la page Route en Cours en mettant en surbrillance le changement de direction recherché et en appuyant sur la touche ENTER .*

# **Page Informations Trajet**

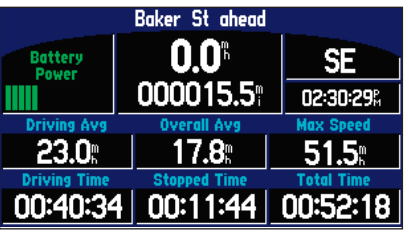

*La page Informations Trajet*

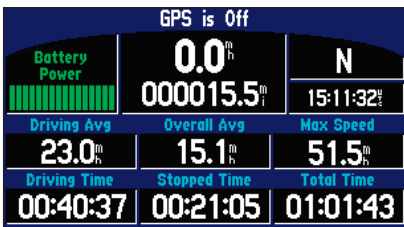

Le niveau de charge des piles est affiché en haut à *gauche de la page Informations Trajet. Remplacez les piles dès que cet indicateur vire au rouge.*

#### **Page Informations Trajet**

La troisième page principale est la page Informations Trajet. Ses avantages sont particulièrement évidents sur les longs trajets. En plus de votre vitesse actuelle cette page comporte de nombreuses données statistiques très utiles. Les suggestions indiquées ci-après vous aideront à optimiser l'utilisation de la page Informations Trajet :

N'oubliez pas de réinitialiser l'Ordinateur de Trajet avant d'entreprendre un nouveau voyage (voir les instructions relatives à la réinitialisation en page 25). Si vous vous arrêtez fréquemment, laissez le StreetPilot III en marche, en mode réception de satellites. Ceci permet à l'appareil de mesurer précisément la durée du voyage. Cependant, sur certains véhicules, l'arrêt du moteur coupe l'alimentation de la prise allume-cigares. N'omettez pas, si tel est le cas, de garnir le logement de piles de l'appareil pour permettre la poursuite de la réception des signaux des satellites, en toutes circonstances. Lorsque vous arrêtez le moteur, l'écran affiche une boîte de dialogue vous demandant s'il peut utiliser les piles puisque l'alimentation par la prise allume-cigares n'est plus disponible.

La page Informations Trajet affiche les données suivantes :

Driving Status Information (Données d'Etat de Conduite) – affichées en haut de page. Indique la prochaine intersection (le nom du croisement) ou la sortie suivante (si vous êtes sur une autoroute) lorsque vous vous en approchez. Le reste du temps, ce champ indique le nom de la route sur laquelle vous vous trouvez.

Speed (Vitesse) – il s'agit de la vitesse actuelle du véhicule.

**Odometer** (Odomètre) – un compteur total de la distance parcourue, basé sur la distance entre les affichages de position seconde après seconde, depuis la dernière réinitialisation de l'Ordinateur de Trajet.

**Current Direction** (Direction actuelle) – affichée à droite de la vitesse.

Power/Battery (Alimentation/Batterie) – affichée à gauche de l'odomètre. Si le StreetPilot III fonctionne sur deux piles AA, un histogramme est affiché (au-dessus de l'histogramme une étiquette Battery Power est affichée). Remarquez la zone ombrée de l'histogramme. Plus l'ombre s'étend vers la droite, plus la capacité restante des piles est élevée. Lorsque vous fonctionnez sur piles, l'histogramme et la mention virent au rouge quand la capacité des piles est faible (20 % ou moins). Lorsque l'appareil fonctionne depuis une source d'alimentation externe, un symbole de prise est affiché ainsi que la mention External Power.

Driving Avg (Moyenne de conduite) – votre vitesse moyenne de parcours pendant tout le temps de déplacement du véhicule, depuis la dernière réinitialisation de l'ordinateur de trajet.

Overall Avg (Moyenne Générale) – votre vitesse moyenne de parcours (haltes incluses) pendant tout le temps où le StreetPilot III poursuit votre position, depuis la dernière réinitialisation de l'Ordinateur de Trajet.

Max Speed (Vitesse Maximale) – la vitesse maximale enregistrée depuis la dernière réinitialisation de l'ordinateur de trajet. La vitesse maximale peut également être réinitialisée individuellement, sans réinitialisation des autres données du trajet.

Driving Time (Temps de conduite) – la durée de déplacement du véhicule depuis la dernière réinitialisation de l'ordinateur de Trajet.

Stopped Time (Temps d'arrêt) – la durée d'arrêt du véhicule (stationnaire) pendant tout le temps où le StreetPilot poursuit votre position, depuis la dernière réinitialisation de l'ordinateur de trajet.

Time of Day (Heure) – affichage de l'heure à droite de l'odomètre.

Total Time (Temps total) – durée totale de poursuite de votre position par le StreetPilot III, depuis la dernière réinitialisation de l'ordinateur de trajet. Toujours égale au Temps de Conduite plus les Temps de Pause.

#### **Pour réinitialiser l'ordinateur de Trajet ou la Vitesse Maximale :**

- 1. Appuyez sur la touche **MENU** pour afficher la fenêtre d'options.
- 2. Appuyez sur les touches **HAUT** et **BAS** pour sélectionner 'Reset Trip Computer'.
- 3. Appuyez sur **ENTER**.
- 4. Pour la seule réinitialisation de la vitesse maximale, sélectionnez 'Reset Max Speed Only' et appuyez sur **ENTER**.

# **Référence**

# **Page Informations Trajet**

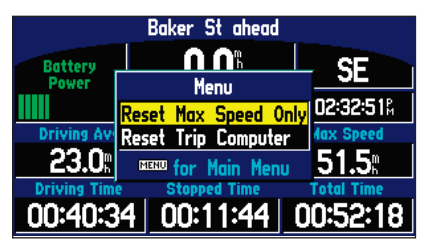

*Vous pouvez réinitialiser la Vitesse Max ou l'Ordinateur de trajet depuis le menu Informations Trajet.*

# **Marquage de Points de Route**

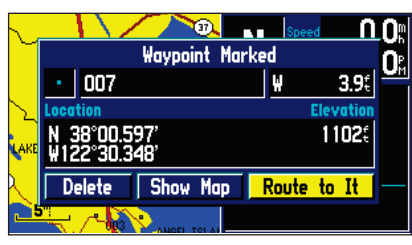

*Un point de route est stocké en mémoire dès que la page*  'Waypoint Marked' (Point de Route Marqué) est affichée.

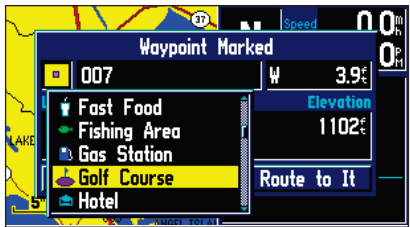

*Il existe environ 50 symboles différents de point de route. Ces symboles permettent de marquer la position du point de route sur la page Carte.*

#### **Marquage de votre Position Comme Point de Route**

Il peut s'avérer très utile de marquer une position, afin de pouvoir la rejoindre ultérieurement. Ces positions sont appelées "Waypoints" (points de route). Le StreetPilot IIII peut en contenir jusqu'à 500.

#### **Pour marquer votre position sous forme de point de route :**

1. Appuyez sur **ENTER** en maintenant la touche enfoncée. La page 'Waypoint Marked' s'affiche et attribue un nom par défaut de trois chiffres au nouveau point de route dans la partie supérieure gauche de la page. Le StreetPilot III capture la position depuis l'instant où vous avez appuyé sur **ENTER**, de sorte que vous n'avez pas à vous soucier d'un déplacement par rapport à cette position ou d'une perte de réception de satellite : votre point de route est mis en mémoire.

#### **Pour attribuer un nouveau nom au point de route :**

- 1. A l'aide du **TRACKPAD,** sélectionnez le nom et appuyez sur **ENTER**.
- 2. Saisissez le nouveau nom du point de route à l'aide du **TRACKPAD** et appuyez sur **ENTER**.

Vous pouvez également attribuer à chaque point de route un symbole personnalisé pour l'identifier facilement sur la page Carte.

#### Pour modifier le symbole du point de route :

- 1. Mettez le champ Symbole de point de route en surbrillance (à gauche du nom du point de route) et appuyez sur **ENTER.** A l'aide du **TRACKPAD,** sélectionnez le symbole de votre choix.
- 2. Appuyez sur **ENTER** une fois le symbole de votre choix trouvé. Le nouveau point de route est alors stocké en mémoire.

En bas de la page Point de route marqué, trois boutons d'options sont disponibles :

**Delete** (Suppression) – suppression du point de route.

Show Map (Affichage Carte) – affichage du point de route sur la page Carte.

Route To It (Rallier le point de route) – indique à l'appareil que vous souhaitez rejoindre ce point de route.

#### **Utilisation du Menu Recherche**

Le bouton FIND vous permet de rechercher des points de route, des villes ou des sorties répertoriés dans la carte de base du StreetPilot III. Si vous utilisez les données cartographiques City Navigator ou MetroGuide (en option) ou une cartouche préprogrammée, vous pouvez aussi y rechercher les centres d'intérêts, les adresses ou intersections (la cartouche de données doit être insérée dans l 'appareil pour utiliser ces fonctions). Votre position actuelle est normalement utilisée comme point de référence pour les fonctions 'Nearest' (le plus proche), 'Distance' et 'Direction'. Cependant, si vous utilisez la flèche panoramique (Pointeur Cartographique), celle-ci est utilisée comme point de référence.

#### **Recherche d'articles 'par nom' ou 'par proximité'**

Il existe deux formats de consultation des points de route personnels, villes et Centres d'intérêts sur le menu Recherche : 'Par nom' (une liste de tous les articles disponibles pour une catégorie) ou 'Par proximité' (une liste de ces articles uniquement pour une catégorie à proximité). La liste de recherche par proximité (commerces, villes, points de route et sorties les plus proches) est mise à jour en permanence. Pour initier la mise en surbrillance jaune, appuyez sur ENTER ou sur une direction quelconque du Trackpad. En lançant la mise en surbrillance, vous pouvez faire défiler la liste et sélectionner l'une des rubriques incluses dans celle-ci et, également, figer la liste dans l'ordre actuel. Pour supprimer la surbrillance et reprendre la recherche en continu des articles les plus proches, appuyez sur la touche QUIT.

#### **Passage de la recherche 'par nom' à la recherche 'par proximité' :**

- 1. Appuyez sur la touche **MENU**.
- 2. Mettez en surbrillance 'Find Nearest' ou 'Find by Name' et appuyez sur **ENTER**.

#### **Recherche d'un objet par nom :**

- 1. Le premier caractère dans le champ Nom en haut de page est sélectionné. Commencez à saisir le nom de l'article recherché en utilisant la méthode de saisie de chaque lettre ou numéro décrite en page 11.
- 2. Lorsque vous constatez que les noms des articles dans la liste sont proches du nom de l'article recherché, appuyez sur **ENTER**.
- 3. Mettez en surbrillance l'article de votre choix dans la liste et appuyez sur **ENTER** pour afficher la page d'information relative à cet objet.

# **Référence**

# **Utilisation du Menu Recherche**

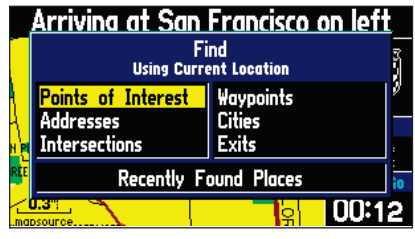

*Le menu Recherche utilise la carte de base intégrée et les données cartographiques du CD City Navigator en option.*

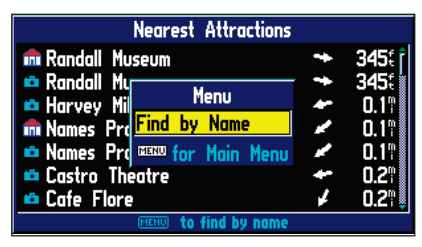

*Vous pouvez rechercher les objets cartographiques par nom ou rechercher les objets cartographiques proches par catégorie.*

# **Utilisation du Menu Recherche**

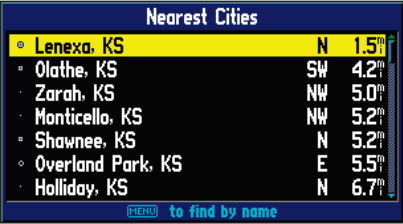

*Les villes les plus proches sont triées par ordre de proximité par rapport à votre position actuelle.* 

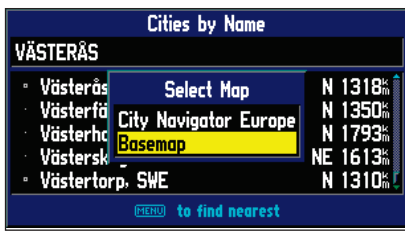

*Vous pouvez rechercher les villes à l'aide des données de la carte de base intégrées ou en utilisant les données provenant des CD MapSource (tel que City Navigator Europe).*

#### **Recherche par proximité :**

- 1. Mettez en surbrillance l'objet recherché dans la liste de proximité.
- 2. Appuyez sur **ENTER** pour afficher la page d'informations pour cet objet.

#### **Recherche d'un point de route**

Pour rechercher les points de route que vous avez créés et stockés en mémoire du StreetPilot III, sélectionnez l'option 'Waypoints' du menu Recherche. Vous pouvez rechercher un point de route dans une liste de points de route 'par nom' ou 'proximité' en utilisant la procédure exposée précédemment.

La page d'information de point de route (étape 2 ci-dessus) affiche le nom du point de route, un symbole cartographique, la position en latitude et longitude, l'altitude ainsi que trois boutons à l'écran (Route to it, Show it on the map ou Delete the waypoint : *rallier le point de route*, *l'afficher sur la carte* ou *supprimer le point de route*).

#### **Recherche d'une Ville**

Pour trouver une ville, sélectionnez l'option 'Cities' du menu Recherche. La page d'information sur les villes pour la ville sélectionnée affiche le nom de la ville, sa taille par nombre d'habitants et sa distance par rapport à votre position actuelle. Vous pouvez la visualiser sur la carte (Show map) ou faire route vers elle (Route to it) depuis votre position actuelle ou la sauvegarder sous forme de point de route. Vous pouvez rechercher les villes en utilisant la carte de base intégrée ou les données provenant d'un CD ROM MapSource.

#### **Recherche d'une ville dans les données MapSource ou dans les données de la carte de base intégrée :**

- 1. Suivez les étapes ci-dessus pour trouver une rubrique par nom ou par proximité.
- 2. En consultant la liste des villes, appuyez sur **MENU** pour ouvrir une fenêtre d'options. A l'aide du **TRACKPAD,** sélectionnez 'Select Map' et appuyez sur **ENTER**.
- 3. La fenêtre ''Select Map' s'ouvre. A l'aide du **TRACKPAD,** sélectionnez la carte de votre choix et appuyez sur **ENTER**.

#### **Recherche d'une Sortie**

L'option Find Exit vous permet de repérer une sortie à proximité sur une autoroute. Les sorties sont listées uniquement par 'proximité'. Vous pouvez également rechercher des sorties sur des autoroutes autres que la sortie la plus proche en choisissant 'Select Exit Road' dans la liste de sorties.

#### **Recherche d'une Sortie :**

- 1. Appuyez sur la touche **FIND** pour afficher le menu Recherche.
- 2. A l'aide du **TRACKPAD,** sélectionnez 'Exits' puis appuyez sur **ENTER**. Un menu s'ouvre comportant un choix de types de sorties.
- 3. Mettez en surbrillance le type de sorties à visualiser puis appuyez sur **ENTER**.
- 4. Une liste des sorties les plus proches en avant sur la route est affichée. L'intitulé de la liste indique l'autoroute sur laquelle se trouvent les sorties. La direction et la distance sont affichées à droite de la liste par rapport à votre position actuelle jusqu'à la sortie.
- 5. A l'aide du **TRACKPAD,** faites défiler la liste pour sélectionner la sortie de votre choix.
- 6. Appuyez sur **ENTER** pour afficher la page Exit (Sortie) spécifique à cette sortie. Cette page contient dans la partie haute la description de la sortie, et dans la partie basse la liste des services à proximité de cette sortie. Vous pouvez afficher la sortie sur la carte ou la sauvegarder sous forme de point de route.
- 7. A l'aide du **TRACKPAD,** mettez une rubrique en surbrillance dans la liste des services et appuyez sur **ENTER**.
- 8. Une page s'ouvre affichant le type de service, la direction à suivre depuis la sortie pour y parvenir et une liste des services disponibles, tous repérés par une case cochée.

# **Référence**

#### **Utilisation du Menu Recherche**

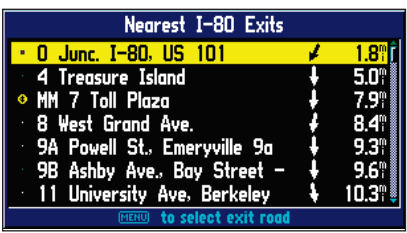

*Une fois l'objet de votre choix repéré, appuyez sur ENTER pour affi cher une page d'information relative à cet objet.* 

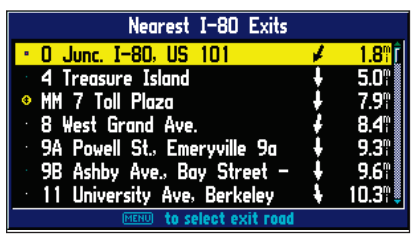

*Pour visualiser toutes les sorties de la liste, utilisez les côtés Haut et Bas du TRACKPAD*.

# **Utilisation du Menu Recherche**

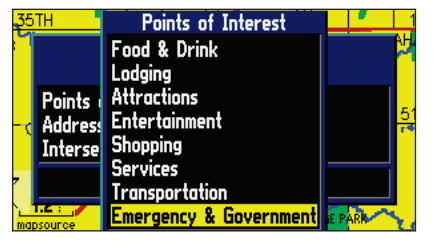

Faites défiler la liste de centres d'intérêt pour visualiser *tous les centres d'intérêts disponibles, y compris les Services d'Urgences et les Administrations.*

#### **Recherche d'un Centre d'Intérêt**

La recherche de centres d'intérêt ne peut se faire que depuis une cartouche MetroGuide, ou City Navigator MapSource , sinon cette option n'est pas disponible.

#### **Pour repérer un Centre d'Intérêt :**

- 1. Appuyez sur la touche **FIND** pour afficher le menu Find Feature (Recherche de Caractéristiques). Sélectionnez 'Points of Interest' (Centres d'Intérêt) et appuyez sur **ENTER** pour afficher une liste de catégories.
- 2. Sélectionnez la catégorie de votre choix et appuyez sur **ENTER** pour afficher la liste des types.
- 3. Sélectionnez le type de votre choix et appuyez sur **ENTER** pour afficher une liste des centres d'intérêt en premier lieu pour ce type.
- 4. Suivez les instructions dispensées en pages 27-28 pour rechercher un centre d'intérêt par nom ou par proximité.
- 5. Sélectionnez le centre d'intérêt de votre choix dans la liste et appuyez sur **ENTER** pour afficher la page d'information le concernant. Cette page comprend le nom complet, le type, l'adresse et le numéro de téléphone. Vous disposez de trois options : 'Save the selection as a Waypoint' (Sauvegarder la sélection comme Point de route), 'Show it on the Map' (Afficher sur la Carte) ou 'Route to It' (Rallier). Effectuez votre choix et appuyez sur **ENTER** ou sur **QUIT** pour rechercher un autre objet.

Lorsque vous recherchez des centres d'intérêt en utilisant la liste 'Par nom', chaque nom n'est affiché qu'une seule fois même s'il est attribué à plusieurs objets cartographiques (par exemple 'McDonalds'). Sélectionnez ce nom et appuyez sur **ENTER** pour afficher la liste des homonymes dans l'ordre de leur proximité par rapport à votre position actuelle.

#### **Recherche d'une Adresse ou d'une Intersection**

Vous devez utiliser les données MetroGuide (en option) ou City Navigator MapSource (incluses) pour obtenir ce type d'informations cartographiques, sinon cette option n'est pas disponible.

#### **Pour repérer une adresse :**

- 1. Appuyez sur la touche **FIND** pour afficher le menu Find Feature (Recherche de Caractéristiques). Sélectionnez 'Address' et appuyez sur **ENTER** pour afficher la page 'Find Address' (*Trouver Adresse*).
- 2. Sélectionnez le champ de Numéro et utilisez la méthode de saisie de chiffres selon les instructions de la page 11.
- 3. Passez au champ 'Street' (Rue) à l'aide du **TRACKPAD**.
- 4. Appuyez sur **ENTER** pour afficher la liste 'Select Street Name' (Sélection du Nom de Rue). Recherchez la rue de votre choix en suivant les instructions relatives à la recherche d'un article par nom en page 27 de ce manuel.
- 5. Une fois la rue recherchée sélectionnée, appuyez sur **ENTER** pour affi cher le nom de la rue sur la page Find (Recherche).
- 6. Sélectionnez le bouton 'Find' (Trouver) et appuyez sur **ENTER** pour afficher la page 'Select Address' (Sélectionner Adresse) comportant une liste des adresses susceptibles de correspondre à la recherche. La qualité de chaque concordance d'adresse est indiquée en pourcentage dans une fenêtre en bas de liste.
- 7. Sélectionnez une adresse et appuyez sur **ENTER** pour afficher la page 'Address', de laquelle vous pouvez sauvegarder l'adresse comme point de route, la visualiser ou vous diriger dans sa direction.
- 8. Dans le cas de plusieurs concordances, utilisez les champs en option ville et code postal pour afficher les meilleures concordances en début de liste.

#### **Pour repérer une intersection:**

1. La fonction 'Find Intersection' (Trouver Intersection) fonctionne comme 'Find Address' (Trouver Adresse) à la différence que vous saisissez les noms des deux voies se croisant à l'intersection au lieu du numéro dans la rue et du nom de le rue.

# **Référence**

#### **Utilisation du Menu Recherche**

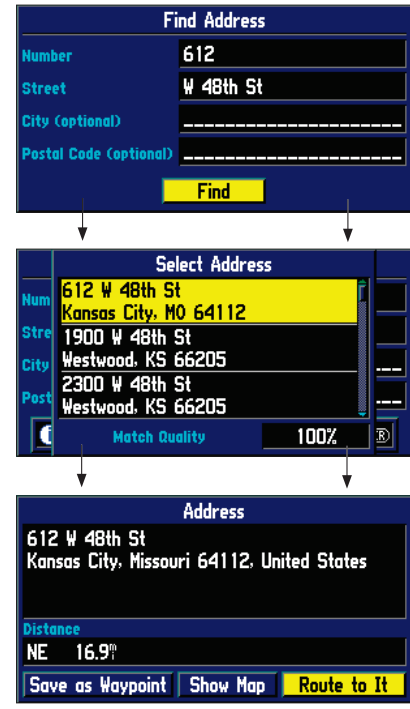

#### **Utilisation du Menu Recherche/du Menu Routes**

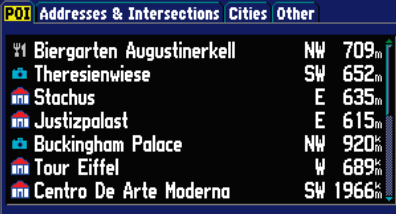

*L'entrée la plus récemment consultée est affichée en début de liste des recherches récentes qui sont listées dans l'ordre chronologique inversé.* 

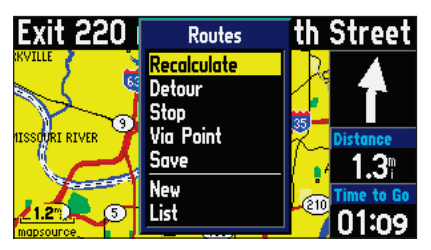

*Le Menu 'Routes'* 

#### **Lieux Récemment Trouvés**

Chaque liste récente comporte jusqu'à 15 entrées. Les 15 derniers commerces sont listés dans la liste POI, les 15 dernières villes dans la liste villes, etc. L'entrée la plus récemment consultée est en haut de chaque liste et la liste est affichée en ordre chronologique inverse. Utilisez l'option 'Recently Found Places' (*Lieux Récemment Trouvés*) pour retrouver des centres d'intérêt, des adresses, des intersections, des villes et autres lieux. La page Recently Found Places (*Lieux Récemment Trouvés*) est indiquée par un 'onglet de fichier' en haut de page qui en signale l'existence.

#### **Pour retrouver un lieu récemment trouvé :**

- 1. Appuyez sur la touche **FIND** pour afficher le menu de 'Find Feature' (Recherche de Caractéristiques). Sélectionnez 'Recently Found Places' (Lieux Récemment Trouvés) et appuyez sur **ENTER** pour afficher une liste des lieux (vous pouvez également afficher la page des lieux récemment trouvés en exerçant une pression prolongée sur la touche **FIND**). Sélectionnez la catégorie d'onglet fichier recherchée et appuyez sur **ENTER** pour afficher la liste des types.
- 2. Sélectionnez l'entrée recherchée dans la liste et appuyez sur **ENTER** pour afficher la page d'information. La page d'information comprend le nom complet, le type, l'adresse et le numéro de téléphone (uniquement pour les centres d'intérêts). Vous pouvez choisir de le sauvegarder comme point de route, l'afficher sur la carte ou faire route vers lui. Effectuez votre sélection et appuyez sur **ENTER**.

#### **Utilisation du Menu Routes**

Le menu Routes comprend sept options permettant de gérer les caractéristiques de route du Street-Pilot III. Pour accéder au menu Routes, appuyez sur le bouton Route*.* Les sept options sont :

**Recalculate** *(Recalculer) –* Recalcule la route active pour trouver la distance la plus courte ou la durée<br>la plus courte.

**Detour** – Calcule une nouvelle route à destination en évitant une portion de la route en cours.

Stop or Resume *(Arrêter ou Reprendre)* – Interrompt la progression sur la route (ou la route simulée) ou reprend la navigation sur une route précédemment interrompue.

Via Point (*Point Intermédiaire*) – Ajoute ou supprime un point intermédiaire sur la route.

Save *(Sauvegarder) –* Sauvegarde de la route active.

New *(Nouvelle Route) –* Création d'une nouvelle route.

List *(Liste) –* Sélection d'une route à suivre dans la liste des routes sauvegardées.

#### **Lancement d'une nouvelle route :**

- 1. Appuyez sur la touche **ROUTE** pour consulter le menu Routes. Sélectionnez 'New' (Nouvelle Route) et appuyez sur **ENTER**. La fenêtre de recherche de destination s'ouvre.
- 2. Suivez les instructions développées en page 27 sur la sélection d'un objet de Recherche de Destination. Une fois la page d'information affichée pour l'objet recherché, sélectionnez 'Route to it' (Rallier) et appuyez sur **ENTER**.
- 3. La fenêtre Préférences de Route s'ouvre (à moins que vous ne l'ayez désactivée dans les réglages 'Ask Me My Preference' (Demander Mes Préférences).
- 4. Depuis la fenêtre 'Route Preference' (Préférences de Route), sélectionnez 'Faster Time' (Durée la Plus Courte), 'Shorter Distance' (Distance la Plus Courte) ou 'Off Road' (Hors Route) ou 'Don't Ask Again' (Ne Pas Me Redemander). Voir page 43 pour la description de ces quatre options.
- 5. Appuyez sur **ENTER**. La carte schématique de la route s'affiche en bas à gauche de la page Carte. L'appareil est maintenant prêt à suivre la nouvelle route.

#### **Sélection d'une route à suivre dans la liste des Routes Sauvegardées :**

- 1. Appuyez sur la touche **ROUTE** pour visualiser le menu Routes. Sélectionnez Liste et appuyez sur **ENTER**. La fenêtre Select a Route to Start (Sélectionnez une Route à Suivre) s'ouvre.
- 2. A l'aide du **TRACKPAD**, sélectionnez une route sauvegardée dans la liste. Appuyez sur **ENTER**. L'appareil est maintenant prêt à suivre la route.

#### **Pour recalculer une Route :**

- 1. Appuyez sur la touche **ROUTE** pour visualiser le menu Routes. Sélectionnez 'Recalculate' (Recalculer) et appuyez sur **ENTER**.
- 2. La fenêtre 'Route Preference' (Préférences de Route) s'ouvre (à moins qu'elle n'ait été désactivée). Depuis la fenêtre 'Route Preference', sélectionnez Faster Time (Durée La Plus Courte) ou Shorter Distance (Distance La Plus Courte) ou 'Off Road' (Hors Route) ou Don't Ask me Again (Ne Plus Me Demander). Voir page 43 pour la description de ces quatre options.
- 3. Appuyez sur **ENTER**. La Carte Schématique de la Route s'affiche en bas à gauche de la page.

# **Référence**

# **Utilisation du Menu Routes**

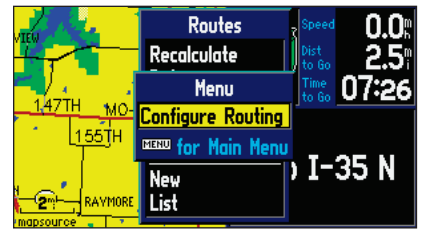

*Appuyez sur la touche MENU pour changer les préférences de routage directement à partir du menu Routes. Une fois les nouvelles préférences réglées, recalculez la route avec l'option 'Recalculate' (Recalculer).*

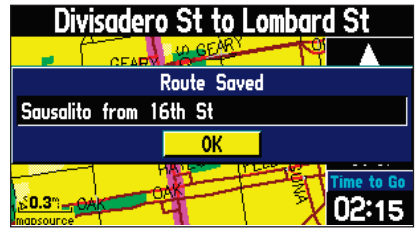

*Pour enregistrer une route, sélectionnez 'Save' (Enregistrer) dans le menu Routes et appuyez sur le bouton 'OK' dans la fenêtre Route Saved (Route enregistrée).*

# **Utilisation du Menu Routes**

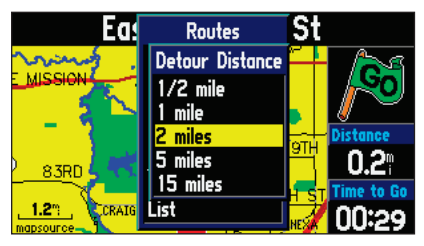

*Le StreetPilot III vous permet de sélectionner une*  distance de détour spécifique et de calculer une nouvelle *route à partir de ces informations.*

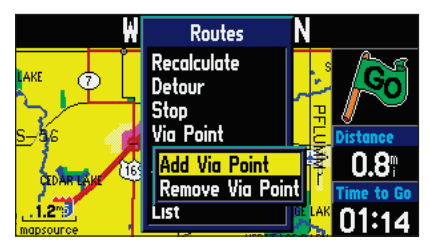

*Les points de passage sont des points intermédiaires pouvant être ajoutés à votre route en utilisant l'option 'Add Via Point' de la fonction 'Via Point' du menu Routes.*

#### **Pour arrêter une Route:**

- 1. Appuyez sur la touche **ROUTE** pour visualiser le menu Routes.
- 2. Sélectionnez 'Stop' et appuyez sur **ENTER**. La route en cours devient inactive.

#### **Pour reprendre le suivi d'une route :**

- 1. Appuyez sur la touche **ROUTE** pour visualiser le menu Routes.
- 2. Sélectionnez 'Resume' et appuyez sur **ENTER**. La route en cours redevient active.

#### **Pour sauvegarder une Route:**

- 1. Appuyez sur la touche **ROUTE** pour visualiser le menu Routes. Sélectionnez 'Save' et appuyez sur **ENTER** pour ouvrir la fenêtre Route Saved (Route Sauvegardée) et y afficher la route active (le nom de la route peut être modifié en le sélectionnant, en appuyant sur **ENTER** et en changeant le nom à l'aide du **TRACKPAD**).
- 2. Appuyez sur **ENTER** (bouton 'OK') pour confirmer le nom et sauvegarder la route. Le StreetPilot III peut contenir jusqu'à 50 routes en mémoire.

#### **Pour ajouter un Détour :**

- 1. Appuyez sur la touche **ROUTE** pour visualiser le menu Routes. Sélectionnez 'Detour' et appuyez sur **ENTER**. La fenêtre Detour Distance (distance du détour) s'ouvre.
- 2. Sélectionnez la distance de détour adéquate (1/2, 1, 2, 5, ou15 miles, ou 1, 2, 5, 10, 30 kilomètres) et appuyez sur **ENTER**. La fenêtre Route Preference (Préférences de Route) s'ouvre (à moins que vous ne l'ayez désactivée dans les réglages 'Ask Me My Preference' dans l'onglet Routage du Paramétrage Système).
- 3. Depuis la fenêtre Route Preference (Préférences de Route), sélectionnez 'Faster Time' (Durée la Plus Courte), 'Shorter Distance' (Distance la Plus Courte) ou 'Off Road' (Hors Route) ou 'Don't Ask Again' (Ne Pas Me Redemander) et appuyez sur **ENTER.** Voir pages 44-45 pour la description de ces options.
- 4. La Carte Schématique de la Route s'affiche en bas à gauche de la page Carte tandis que la route est redessinée. L'appareil est maintenant prêt à naviguer sur la route modifiée. Remarquez que le StreetPilot III mémorise le détour à chaque recalcul de la route (que ce recalcul soit manuel ou automatique). Pour éviter toute erreur, la route originelle n'est effacée de la mémoire que lorsque vous arrêtez la navigation ou éteignez l'appareil.
#### **Pour ajouter un point de passage :**

- 1. Appuyez sur la touche ROUTE pour afficher le menu Routes. Sélectionnez 'Via Point' (Point de Passage) et appuyez sur **ENTER**; sélectionnez 'Add Via Point' (Ajouter un Point de Passage) et appuyez à nouveau sur **ENTER** (notez que si la route ne comporte aucun point de passage, l'option sélectionnez 'Add Via Point' (Ajouter un Point de Passage) est la seule possible). L'écran affiche une fenêtre comportant deux options : 'Use Map' (Utiliser la Carte) et 'Find' (Trouver).
- 2. Pour choisir un point de passage sur la carte, sélectionnez 'Use Map' (Utiliser la Carte), placer le curseur sur un point de la carte et appuyez sur **ENTER**. Le système recalcule la route pour y intégrer le nouveau point de passage.
- 3. Pour choisir comme point de passage une position déjà enregistrée, sélectionnez l'option 'Find' et suivez les instructions dispensées en page 27 pour sélectionner une position puis cliquez sur 'OK'. Le système recalcule la route pour y intégrer le nouveau point de passage.

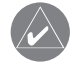

**REMARQUE** : Un point de passage est toujours ajouté à la suite des points de passage déjà existants, devenant ainsi le dernier point de passage sur la route avant d'arriver à destination.

#### **Pour supprimer un point de passage :**

- 1. Appuyez sur la touche **ROUTE** pour afficher le menu Routes. Sélectionnez 'Via Point' (Point de Passage) et appuyez sur **ENTER**; sélectionnez 'Remove Via Point' (Supprimer un Point de Passage) et appuyez à nouveau sur **ENTER** (notez que si la route ne contient aucun point de passage, l'option 'Remove Via Point' (Supprimer un Point de Passage) est automatiquement désactivée).
- 2. Une boîte de dialoque s'ouvre, vous demandant de confirmer la suppression du point de passage de la route en cours. En appuyant sur le bouton 'Yes' vous supprimez automatiquement le dernier point de passage créé et le système recalcule automatiquement la route pour tenir compte de cette modification.

## **Référence**

# **Utilisation du Menu Routes**

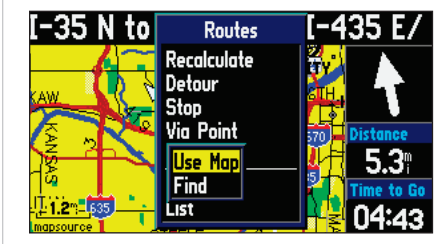

*Vous pouvez ajouter un point intermédiaire soit en utilisant la carte ('Use Map') soit en utilisant l'option 'Find' pour ajouter une position intermédiaire à votre route.*

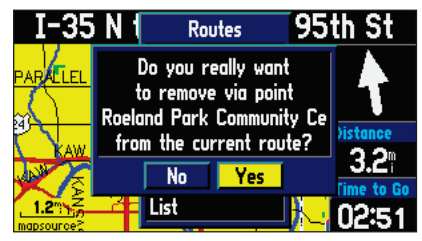

*Vous pouvez également supprimer le dernier point intermédiaire saisi, à l'aide de l'option 'Remove Via Point' de la fonction'Via Point' du menu Routes.*

## **Utilisation du Menu Routes/ Menu Principal**

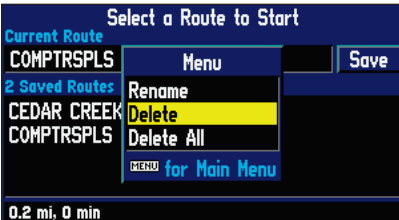

*Le StreetPilot III vous permet de supprimer soit une route spécifique, soit toutes les routes sauvegardées sous l'option 'List' du menu Routes. Il est également possible de renommer les routes.* 

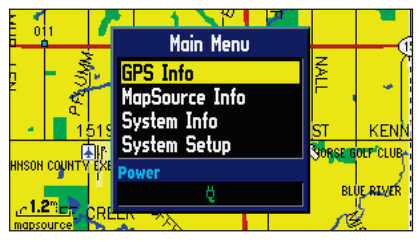

*Vous pouvez accéder au menu Principal en appuyant deux fois sur la touche Menu.*

## **Suppression de Routes et Attribution de Nouveaux Noms**

Vous pouvez supprimer une ou toutes les routes enregistrées dans la mémoire du Street Pilot III. Vous pouvez également renommer une route.

#### **Suppression d'une seule route:**

1. Appuyez sur la touche **ROUTE** pour afficher le menu Routes. Sélectionnez 'List' (Liste) et appuyez sur **ENTER**. L'écran affiche la liste de toutes les routes enregistrées. Sélectionnez la route à supprimer et appuyez sur la touche **MENU**. Sélectionnez 'Delete' (Effacer) et appuyez sur **ENTER**. Sélectionnez 'Yes' (Oui) dans la fenêtre de commande et appuyez sur **ENTER**.

#### **Suppression de toutes les routes :**

1. Appuyez sur la touche **ROUTE** pour afficher le menu Routes. Sélectionnez 'List' (Liste) et appuyez sur **ENTER**. L'écran affiche la liste de toutes les routes enregistrées. Appuyez sur la touche **MENU** ('Delete All' est sélectionné). Appuyez sur **ENTER** puis sélectionnez 'Yes' dans la fenêtre de commande et appuyez sur **ENTER**.

#### **Pour renommer une route :**

1. Appuyez sur la touche **ROUTE** pour afficher le menu Routes. Sélectionnez 'List' (Liste) et appuyez sur **ENTER**. L'écran affiche la liste de toutes les routes enregistrées. Sélectionnez la route à renommer et appuyez sur la touche **MENU**. Sélectionnez 'Rename' (Renommer) et appuyez sur **ENTER**. A l'aide du **TRACKPAD,** saisissez le nouveau nom de la route.

## **Menu Principal**

Pour accéder au menu principal, appuyez deux fois sur la touche MENU. Depuis le menu principal, vous pouvez consulter les pages suivantes :

GPS Info page (*page d'informations GPS*) - Référence visuelle des fonctions du récepteur GPS.

MapSource Info page (page d'informations MapSource) - Affiche le numéro de version et le(s) nom(s) des cartes pour toutes données du CD-ROM MapSource stockées sur une cartouche insérée dans l'appareil. **System Info page** (*page d'informations Système*)- Affiche la version logicielle et le numéro d'identification de l'appareil.

System Setup pages (pages de Paramétrage Système) - Affiche les diverses fonctions de paramétrage du système.

#### **Page d'informations GPS Référence**

La page d'information GPS offre une référence visuelle des fonctions du récepteur GPS, y compris la configuration actuelle des satellites au-dessus de votre position, l'état du récepteur et la précision de la position calculée. Comme le StreetPilot III se verrouille sur des satellites, l'écran affiche un histogramme de force du signal de chaque satellite en vue, identifié par son numéro de satellite (de 01 à 32) sous la barre qui lui correspond. La progression de l'acquisition des satellites est affichée en trois étapes:

- Pas de barre de signal : le récepteur recherche les satellites indiqués. Le(s) numéro(s) correspondant(s) n'est/ne sont pas mis en surbrillance sur la carte du ciel.
- Barre force de signal en silhouette : le récepteur a trouvé les satellites et collecte les données.
- Barre de force de signal pleine : le récepteur a collecté les données nécessaires et les satellites sont prêts à être utilisés. Les numéros correspondants sur la carte du ciel sont mis en surbrillance.

Chaque satellite transmet pendant 30 secondes des données qui doivent être collectées (barre force de signal en silhouette comme décrit précédemment) avant de pouvoir être exploitées pour la navigation (barre force de signal pleine). Une fois qu'il a calculé un point en sélectionnant et en utilisant les meilleurs satellites en vue, le StreetPilot III met à jour votre position, votre trace au sol et votre vitesse au sol.

#### Vue du Ciel et Barres de Force de Signal

La carte du ciel et les barres de force de signal vous indiquent les satellites actuellement visibles et ceux qui sont utilisés pour calculer le point ainsi que la qualité du signal reçu. La carte du ciel affiche une vue de la position de chaque satellite par rapport à la verticale de la dernière position connue de l'appareil. Le cercle extérieur représente l'horizon dans tous les azimuts (avec les références des points cardinaux). Le cercle intérieur représente une élévation de 45° au-dessus de l'horizon. Tout satellite représenté à proximité du centre se trouve directement au-dessus de votre tête. Vous pouvez utiliser la carte du ciel pour déterminer si un satellite quelconque est bloqué et si vous disposez de votre position actuelle (indicateurs '2D Navigation' (*Navigation 2D*) ou '3D Navigation' (*Navigation 3D*) dans le champ d'état). Vous pouvez également régler l'affichage de la carte du ciel en mode 'Trace en haut' au lieu de 'Nord en haut', de sorte que le haut de la carte du ciel s'aligne sur la direction de trace en cours.

# **Page d'Informations GPS**

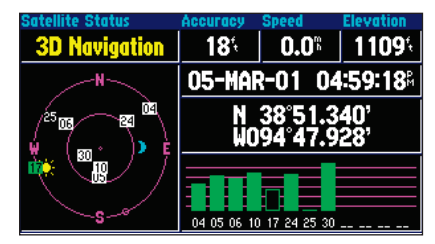

*Une barre en silhouette (numéro 17) indique que le récepteur a capturé le satellite et qu'il est en train d'en collecter les données.*

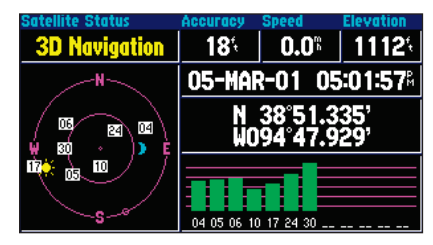

*Les barres pleines indique le le récepteur a collecté les données necessaires et que le satellite peut être exploité.*

# **Page d'Informations GPS**

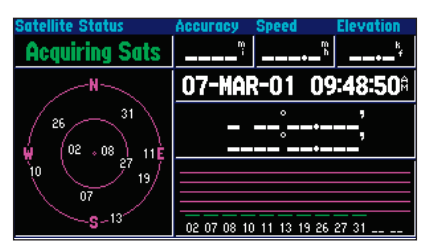

'Acquiring Sats' signifie que le récepteur est en train de *collecter les données des satellites disponibles mais n'en a*  pas encore suffisamment collecté pour calculer un point.

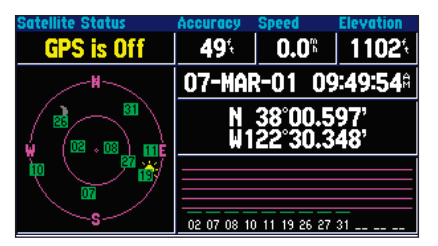

*'GPS is Off' vous indique que l'appareil est utilisé en intérieur et ne peut être utilisé pour la navigation.*

#### Etat du Récepteur

Dès que le StreetPilot III a collecté les données nécessaires pour calculer un point, le champ d'état indique 2D ou 3D (en mode '2D', il peut s'avérer nécessaire de saisir votre altitude). L'état du récepteur est indiqué en haut, à gauche de la page. Il affiche une des conditions suivantes :

Searching Sky *(Recherche des Satellites)* – Le Street Pilot III recherche tous les satellites disponibles.

AutoLocate *(Auto Localisation) –* Le Street Pilot III est en cours d'initialisation et de collecte des nouvelles données d'almanach. Ce processus peut durer jusqu'à cinq minutes après capture des satellites en vue.

Acquiring *(Acquisition) –* Le récepteur collecte les données des satellites disponibles mais n'en a pas encore suffisamment collecté pour établir un point.

2D Navigation *(Navigation 2D) –* Le récepteur a poursuivi au moins trois satellites avec une bonne géométrie et peut ainsi calculer une position en deux dimensions (latitude et longitude). Lorsque vous recevez les corrections DGPS pour le calcul de la position en deux dimensions, l'écran affiche l'indicateur '2D Diff'.

3D Navigation *(Navigation 3D) –* Le récepteur a poursuivi au moins quatre satellites avec une bonne géométrie et peut ainsi calculer une position en trois dimensions (latitude, longitude et altitude). Lorsque vous recevez les corrections DGPS pour le calcul de la position en trois dimensions, l'écran affi che l'indicateur '3D Diff'*.*

Poor GPS Coverage *(Couverture GPS Insuffisante)* – Le récepteur ne poursuit pas suffisamment de satellites pour calculer un point en 2D ou 3D, en raison d'une mauvaise géométrie des satellites ou à cause d'une antenne masquée (conduite entre des immeubles, etc.).

Not Usable *(Inutilisable) –* Le récepteur est inutilisable en raison, probablement, d'une mauvaise initialisation ou de conditions satellitaires anormales. Eteignez l'appareil et rallumez-le pour une réacquisition des satellites. Réinitialisez le récepteur si nécessaire.

GPS is Off *(GPS Inactif) –* L'appareil est actuellement utilisé en intérieur et ne peut être utilisé pour la navigation. Lorsque l'appareil est utilisé en intérieur, la durée de vie des piles est préservée puisque le récepteur GPS est désactivé.

#### **Menu 'Poor Satellite Reception'** (*Réception Satellite Insuffisante*) **Référence**

Si pendant plusieurs minutes, la réception des satellites est interrompue (ou si le nombre de satellites reçus est insuffisant pour calculer un point), l'écran affiche un message vous demandant de mettre à jour votre position approximative ou d'éteindre le GPS pour une utilisation en intérieur. La mise à jour de votre position approximative permet au StreetPilot III de rechercher immédiatement les bons satellites et s'avère très utile si vous avez parcouru plus de 500 miles depuis la dernière utilisation du récepteur. Si l'appareil a été stocké sans piles et la date affichée est incorrecte, le StreetPilot III ne peut pas connaître la position actuelle des satellites GPS. En sélectionnant l'option 'Stored w/o Batteries' (Stocké Sans Piles) vous demandez à l'appareil de rechercher tous les satellites existants.

Le message 'Poor Satellite Reception' (*Réception Satellites Insuffisante*) peut s'afficher à la première utilisation de votre StreetPilot III. Le message peut également s'afficher en cours d'utilisation normale si l'antenne est masquée ou si l'appareil est utilisé en intérieur.

#### Précision

La page d'informations GPS indique la précision du point. Reportez-vous à l'annexe 1 (pages 64-65) pour les caractéristiques techniques du StreetPilot III, en particulier celles de précision du récepteur*.*

# **Page d'Informations GPS**

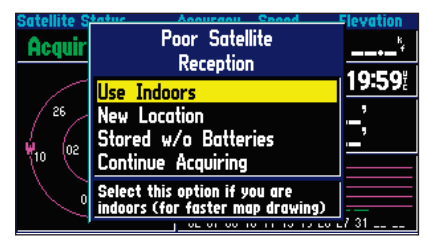

*Le menu 'Poor Satellite Reception' vous propose plusieurs options lorsque trop peu de satellites sont reçus pour permettre le calcul d'un point.*

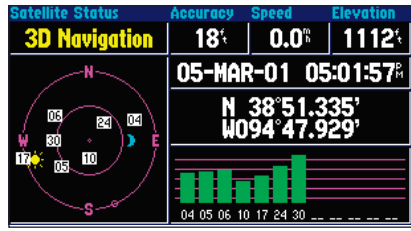

*Les icônes de la lune et du soleil sur la carte du ciel des satellites servent de référence (notez que les icônes sont grisées lorsque la lune ou le soleil sont en dessous de l'horizon). Vous pouvez régler les heures de lever et de coucher du soleil à votre position actuelle ainsi que la date via la page de Réglage de l'Heure du Paramétrage Système.*

## **Options Page d'Informations GPS**

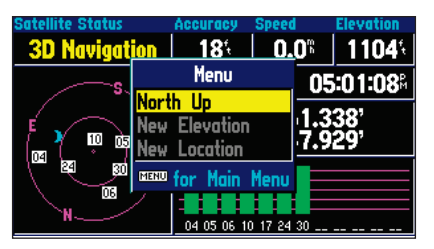

*La sélection de 'North Up' (Nord en Haut) a pour effet d'affi cher la carte du ciel avec le nord en haut.*

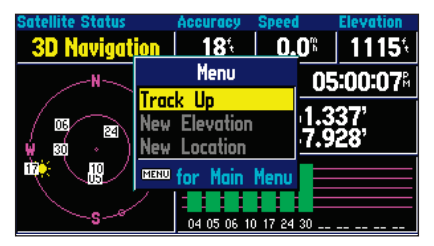

*Sélectionnez 'Track Up' pour effectuer une rotation automatique de la carte du ciel, maintenant ainsi votre direction de déplacement en haut de l'écran.*

#### Options Page d'Informations GPS

Pour afficher les options de la page d'informations GPS, appuyez sur **MENU** (une fois la page d'informations GPS affichée). Les options suivantes sont disponibles : Track Up/North Up (*Trace en Haut/Nord en Haut),* New Elevation *(Nouvelle Altitude)* et New Location *(Nouvelle Position).*

Track Up/North Up *(Trace en Haut/Nord en Haut) –* modifie l'orientation de la carte du ciel pour l'aligner sur la direction actuelle de déplacement (trace au sol). Si 'Track Up' est sélectionné, 'North Up' s'affiche comme option et inversement.

#### **Modifi cation de l'orientation de la carte du ciel :**

1. A l'aide du **TRACKPAD,** mettez en surbrillance 'Track Up' (Trace en Haut) ou 'North Up' (Nord en Haut) et appuyez sur **ENTER**.

New Location *(Nouvelle Position) –* Contraint le StreetPilot III à rechercher tous les satellites visibles pour calculer sa position. Cette option est utile si vous avez parcouru une grande distance (plus de 500 miles) depuis la dernière utilisation du StreetPilot III. Si vous n'utilisez pas cette option dans un tel cas, le StreetPilot III risque alors de rechercher un mauvais groupe de satellites.

#### **Pour sélectionner une nouvelle position :**

- 1. A l'aide du **TRACKPAD,** mettez en surbrillance 'New Location' (Nouvelle position) et appuyez sur **ENTER**. Une fenêtre s'ouvre, proposant les deux options 'Automatic' (Automatique) et 'Use Map' (Utiliser la Carte).
- 2. A l'aide du **TRACKPAD,** sélectionnez 'Automatic' ou 'Use Map' et appuyez sur **ENTER**.

New Elevation (*Nouvelle Altitude*) – Vous permet de saisir votre altitude approximative, lorsque le StreetPilot III est en cours de recherche des satellites ou navigue avec une position en deux dimensions. En mode 2D, le StreetPilot III essaie par défaut d'utiliser la dernière altitude connue. Si l'altitude affichée diffère sensiblement de l'altitude réelle (100 mètres ou plus), la saisie manuelle de votre altitude approximative permet au récepteur de calculer la position avec une plus grande précision.

## **Pour saisir une altitude :**

- 1. A l'aide du **TRACKPAD** mettez en surbrillance 'New Elevation' (Nouvelle altitude) et appuyez sur **ENTER**.
- 2. Saisissez votre altitude approximative à l'aide du **TRACKPAD** et appuyez sur **ENTER**.

#### **Page d'Informations MapSource Référence**

L'option Informations MapSource affiche la version et le(s) nom(s) de carte pour toutes données du CD ROM MapSource sauvegardées sur une cartouche insérée dans l'appareil. Une case à cocher s'affiche à gauche de chaque nom de carte (directement sous 'Enabled'). Lorsque cette case est cochée, les données cartographiques désignées sont affichées sur la carte aux échelles cartographiques appropriées (et à condition qu'elles soient à l'intérieur des limites de la zone cartographique).

#### **Activation ou désactivation des cartes MapSource individuelles :**

- 1. Les données MapSource doivent d'abord être chargées sur une cartouche et installées dans votre StreetPilot III.
- 2. Sélectionnez l'option 'MapSource Info' dans le menu principal, puis à l'aide du **TRACKPAD** parcourez la liste des cartes disponibles.
- 3. Si la case à gauche du nom de carte est cochée, cette carte est activée et affichée sur l'écran cartographique. Si besoin est, mettez en surbrillance le nom de toute carte dans la liste et appuyez sur **ENTER** pour cocher ou décocher la case.

Reportez-vous en pages 62-63 pour de plus amples informations sur MapSource et sur les cartouches de données.

#### **Page Informations Système**

La fenêtre d'Informations Système affiche la version du logiciel d'exploitation de l'appareil et le numéro d'identification de l'appareil.

#### **Pages de paramétrage Système**

De même que les pages Informations GPS, Informations MapSource et Informations Système, les pages Paramétrage Système sont accessibles en appuyant deux fois sur la touche MENU depuis une page quelconque pour afficher le menu Principal. Sélectionnez System Setup (*Paramétrage Système*) et appuyez sur ENTER. Ce groupe de pages permet de paramétrer diverses fonctions du système. Chaque page modifiable via ce menu est accessible en haut de page par un 'onglet de fichier' qui en indique la fonction.

## **MapSource/ Informations Système**

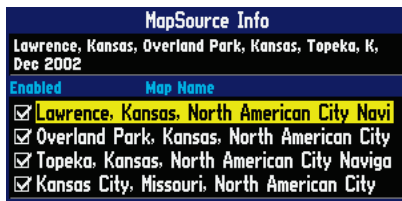

North American City Navigator v4.01; Lawrence, Kansa

Cochez la case des données MapSource à afficher sur *la carte.*

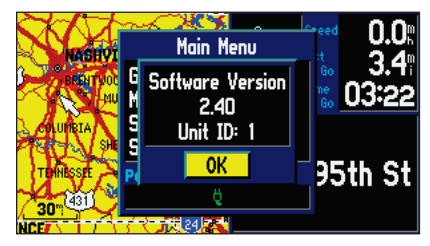

*La page Informations Système*

# **Paramétrage Système**

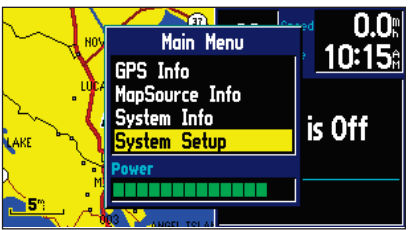

*Les pages de Paramétrage Système vous permettent de personnaliser les fonctions du StreetPilot III.*

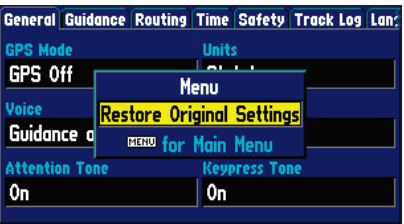

*Vous pouvez réinitialiser entièrement les fonctions du Paramétrage Système à leurs réglages d'origine.*

### **Pour sélectionner une option de Paramétrage Système :**

- 1. Une fois le menu de Paramétrage Système affiché, sélectionnez l'onglet de fichier correspondant à la fonction de votre choix. L'écran affiche alors automatiquement l'information et les options associées à cette fonction.
- 2. Une fois l'onglet de fichier sélectionné, utilisez la touche **DOWN** pour sélectionner l'option à consulter ou à modifier.
- 3. Appuyez sur **ENTER** pour modifier une option. Dans la plupart des cas, l'écran affiche la liste des options disponibles.
- 4. Effectuez votre sélection à l'aide du **TRACKPAD** puis appuyez à nouveau sur **ENTER** pour valider la modification.
- 5. Appuyez sur UP pour revenir sur la zone d'onglet de fichier et en sélectionner un autre au besoin.

Si vous souhaitez restaurer certains réglages d'origine, sélectionnez l'option 'Restore Original Settings' (*Restaurer les Réglages d'Origine*).

### **Restauration des réglages d'origine :**

- 1. A l'aide du **TRACKPAD**, déplacez le curseur sur l'onglet de fichier dont vous souhaitez restaurer les réglages.
- 2. Appuyez sur la touche **MENU**. Une fenêtre s'ouvre comportant le champ 'Restore Original Settings' (Restaurer les Réglages d'Origine).
- 3. Appuyez sur **ENTER**. Seuls les réglages de cet onglet de fichier sont modifiés.
- 4. Si vous le souhaitez, renouvelez les étapes 1 à 3 pour les autres onglets de fichier.

Les entêtes des onglets fichier et les fonctions de paramétrage du système sont :

General – Mode GPS, Voix, Bip d'Alarme, Unités, Type de Piles et Sonorisation des Touches. Guidance (*Guidage*) – Nouveau Calcul d'Ecart de Route et Indication du Prochain Changement de Direction.

Routing (Routage) – Préférences de Route, Méthode de Calcul, Mes Préférences, Calculer Routes Vers, et Eviter (Demi-tours, Routes à Péage et Autoroutes).

Time (Heure) – Format d'Heure, Paramètres Régionaux, Fuseaux Horaires, Heure, Date, Lever et Coucher du Soleil.

Safety (*Sécurité*) – Activation et Désactivation du Mode Sécurité (Safe Mode).

Track Log (*Journal de trace*) – Enregistrement, Pourcentage de Saturation et Effacement de Trace.

**Language** (*Langue*) – Sélection de la langue d'utilisation pour les textes affichés à l'écran et les messages vocaux.

**Interface** – Sélection du format d'interface approprié.

La section ci-après décrit plus en détail les réglages disponibles pour chaque onglet de fichier du paramétrage système.

#### Onglet 'General'

GPS Mode (*Mode GPS*) – Pour choisir un des trois modes de fonctionnement :

- Normal : avec le récepteur GPS allumé.
- Mode Economie d'Energie : mise à jour du signal satellite moins fréquent pour prolonger la durée de vie des piles.
- GPS Off : Interruption de la poursuite des satellites pour augmenter encore la durée de vie des piles lorsque le StreetPilot III est utilisé en intérieur. L'option 'Use Indoors' (*Utilisation en Intérieur*) sur le menu d'options de la page Carte règle le mode d'utilisation sur 'GPS Off' (*GPS Eteint*).

Units (*Unités*) – Pour sélectionner les unités de mesure de distance de votre choix en miles terrestres (option Statute) ou en kilomètres (option Metric). Si vous sélectionnez Statute (mile terrestre), la vitesse est affichée en miles par heure et l'altitude affichée sera exprimée en pieds.

Voice (*Voix*) – Activation ou désactivation du mode vocal (avec le carillon, s'il est activé). Le StreetPilot III émet des messages d'état (si cette rubrique est activée) telle que 'External Power Lost' (*Plus d'Alimentation Extérieure*) et des messages de navigation sur la route tel que 'drive point eight miles west and turn right' (*parcourez 8 miles vers l'ouest puis tournez à droite*). Une seule tonalité précède tous les messages de navigation automatiques (si activée : voir Tonalité d'Alarme ci-dessous). Il existe trois messages vocaux par étape de route. Le premier est émis juste après un changement de direction pour entamer une nouvelle étape de la route. Le message vocal est précédé d'une tonalité grave. Le second message est émis à la fin de l'étape en fonction de votre vitesse. Ce message est également précédé d'une tonalité grave. Le dernier message pendant une étape de la route est émis juste avant que vous <sup>n</sup>'arriviez au point de changement de direction et est précédé d'une tonalité aiguë.

## **Référence**

# **Paramétrage Système**

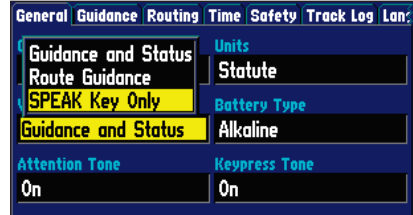

*En sélectionnant "SPEAK Key Only" sur l'onglet 'General' de la fonction 'Voice', les messages vocaux ne sont émis qu'à la pression sur la touche SPEAK.*

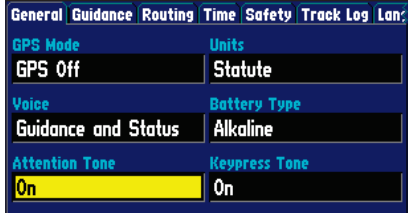

*Le champ 'Attention Tone' détermine si les messages vocaux sont ou non précédés d'un carillon.*

# **Paramétrage Système**

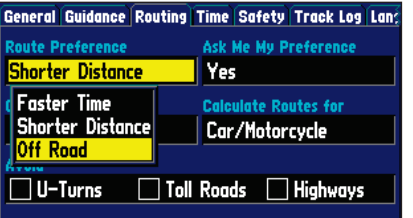

*L'option 'Off Road' est particulièrement utile si vous vous arrêtez à un endroit où il n'y a pas de route (panorama, etc.) et que vous souhaitez reprendre la navigation (en ligne droite) avec le StreetPilot III.*

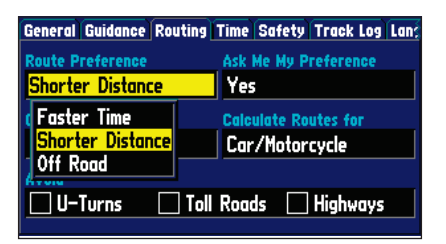

*N'oubliez pas qu'une route choisie en fonction du critère "Distance la plus courte" sera plus courte en distance mais pourra s'avérer plus longue en durée !* 

- Guidance and Status (*Guidage et Etat*) : l'appareil émet des messages de guidage en cours de navigation sur une route, ainsi que des messages d'état tel que 'Battery Power Low' (*Niveau de Piles Faible*) et 'Lost Satellite Reception' (*Perte de la Réception des Satellites*).
- Route Guidance (*Guidage sur la Route*) : l'appareil émet des messages vocaux de guidage lorsque vous suivez une route.
- SPEAK Key Only (*Touche SPEAK Uniquement*) : l'appareil ne 'parle' que lorsque l'on appuie sur la touche **SPEAK**.

Battery Type (*Type de Piles*) – Indication du type de piles actuellement utilisées pour alimenter le StreetPilot III : alcalines ou au nickel-cadmium.

Attention Tone (*Tonalité d'Alarme*) – Activation ou désactivation du carillon annonçant les messages vocaux.

Keypress Tone (*Sonorisation des Touches*) – Activation (On) ou désactivation (Off) de l'émission d'un bip sonore à chaque pression sur une touche. Un bip confirme la pression d'une touche.

## Onglet 'Guidance' (*Guidage*)

Off-Route Recalculation (*Recalcul Ecart de Route*) – Réglage du mode de recalcul de la route par le StreetPilot III lorsque vous vous écartez de celle-ci : 'Prompted' (*Averti*), 'Automatic' (*Automatique*), 'Off' (*Désactivé*).

Next Turn Pop-Up (*Affichage du Prochain Changement de Direction*) – Commande le mode d'affichage de la page Prochain Changement de Direction : 'Off' (*Désactivé*), 'SPEAK Key Only' (*Touche SPEAK uniquement*), 'Automatic Only' (*Automatique uniquement*), 'Both' (*Les deux*).

#### Onglet 'Routing' (*Routage*)

L'onglet Routage vous permet de personnaliser les caractéristiques de routage du StreetPilot III.

**Route Preference –** Determine les critères utilisés pour trouver la route vers votre destination. Les options suivantes sont disponibles :

• Faster Time (*Durée la Plus Courte*) : ce réglage permet d'utiliser le critère Temps pour le calcul de votre route. Les routes calculées avec ce réglage sont plus courtes en durée mais peuvent être plus longues en distance.

- Shorter Distance (*Distance la Plus Courte*) : ce réglage permet d'utiliser le critère Distance pour **Référence** le calcul de votre route. Les routes calculées avec ce réglage sont plus courtes en distance mais peuvent être d'une durée plus longue.
- Off Road (*Hors Route*) : ce réglage trace votre route en ligne droite depuis votre position actuelle jusqu'à votre point de destination. Cette fonction est souvent très utile hors des zones détaillées de couverture cartographique.

Méthode de Calcul – Réglage du mode de calcul utilisé par le StreetPilot III pour déterminer la route idéale. Une différence apparaît ici entre le temps nécessaire à l'élaboration d'une route et celui nécessaire à déterminer la route idéale (ou la plus proche de la route idéale, selon les réglages de Préférences de Route). Les options suivantes sont disponibles :

- Quickest Calculation (*Calcul le Plus Rapide*) : calculs les plus rapides, mais route la moins optimisée.
- Quick Calculation (*Calcul Rapide*) : méthode un peu plus longue que la précédente avec toutefois une meilleure route.
- Better Route (*Route Améliorée*) : route encore meilleure, mais temps de calcul plus long que la méthode rapide.
- Best Route (*Meilleure Route*) : vous donne la route la plus optimisée mais un temps de calcul plus long.

Ask Me My Preference – Ce réglage active ou désactive la fonction d'avertissement avant les calculs de route, vous permettant ainsi de modifier vos Préférences en vigueur (Plus Rapide, Plus Courte ou Hors Route). Ce réglage peut également être activé ou désactivé (Yes ou No) via la page Route Preference (Préférences de Route). Les options suivantes sont disponibles :

- Oui : la page Route Preference (Préférences de Route) est affichée avant les calculs de la route. Réglage recommandé si vos préférences en matière de route changent fréquemment.
- Non : la page Route Preference (Préférences de Route) n'est pas affichée avant les calculs de route. Le StreetPilot III utilise les Préférences de Route en cours pour tous les calculs de route. Réglage recommandé si vos préférences en matière de route sont généralement les mêmes quel que soit le trajet à effectuer.

# **Paramétrage Système**

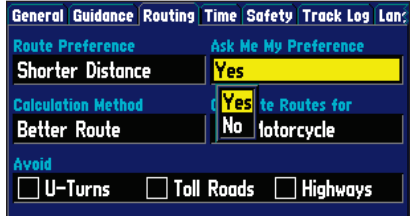

Le réglage 'Ask Me My Preference' peut être modifié *depuis l'onglet de fi chier Route.*

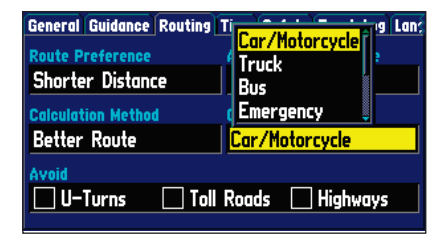

*Utilisez l'option 'Calculate Routes for' pour profiter pleinement des informations de routage contenues dans les cartes City Navigator de façon à élaborer la route la plus adaptée à votre type de véhicule.*

# **Paramétrage Système**

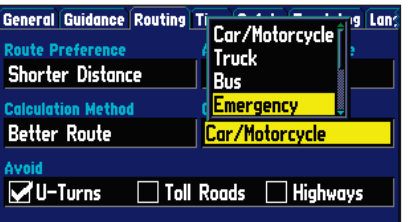

*Les routes peuvent être calculées pour les véhicules d'urgence.*

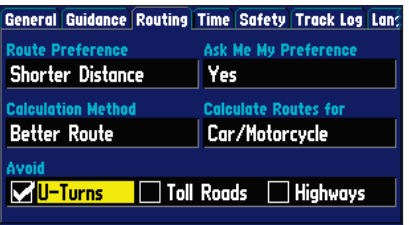

*Lors de l'élaboration de votre route, vous pouvez choisir d'éviter les demi-tours.*

**Calculate Routes for** (*Calculer la Route Vers*) - Vous permet de bénéficier pleinement des données de routage intégrées aux cartes City Navigator. Certaines routes comportent des restrictions relatives aux véhicules. Par exemple, un secteur ou une rue peuvent être accessibles uniquement aux véhicules d'urgence, ou bien une rue résidentielle peut ne pas autoriser la circulation des poids lourds. La saisie du type de véhicule utilisé permet d'éviter d'être dirigé vers un lieu où la circulation lui est interdite. De même, cette option vous permet d'accéder à des routes ou des changements de direction non autorisés au trafic routier. Les options suivantes sont disponibles :

- Car/Motorcycle (*Voiture / Moto*)
- Truck (*Poids lourd* : grand semi-remorque / remorque)
- Bus
- Emergency (*Véhicule d'urgence* : ambulance, pompier, police, etc.)
- Taxi
- Delivery (Véhicule de livraison)
- Bicycle (*Bicyclette* : vous empêche d'emprunter les voies rapides et les autoroutes.)
- Pedestrian (*Piéton*).

Avoid (*Eviter*) – Lorsque cette case est cochée, le StreetPilot III évite certaines manœuvres ou structures indésirables sur votre route.

- U-Turns (*Demi-tours*) : lorsque cette case est cochée, le StreetPilot III ne vous enjoint pas de faire un demi-tour sauf en cas de nécessité absolue.
- Toll Roads (*Routes à péage*) : lorsque cette case est cochée, le StreetPilot III évite les routes à péages à moins que les routes alternatives ne vous éloignent exagérément de votre chemin.
- Highways (*Autoroutes et voies rapides*) : lorsque cette case est cochée, le StreetPilot III évite les autoroutes et voies rapides, à moins que les routes alternatives ne vous éloignent exagérément de votre chemin.

#### Onglet 'Time' (Heure) **Référence**

**Time Format** (*Format de l'Heure*) – Vous permet de choisir l'affichage de l'heure au format 12 ou 24 heures; 12 heures pour afficher l'heure au format standard par cycles de 12 h AM et PM; 24 heures pour afficher l'heure par cycles de 24 heures.

Time Zone (*Fuseau Horaire*) - Réglable sur un des fuseaux horaires américains ou pour tout autre fuseau horaire, avec le décalage de votre choix par rapport à l'heure TU (temps universel) via l'option «Other» (*Autre*).

Daylight Savings (*Heure d'Eté*) - Peut être activé, désactivé ou réglé sur automatique.

Time, Date, Sunrise et Sunset (*Heure, Date, Lever et Coucher du Soleil*) - Déterminés par les satellites utilisés et ne peuvent pas être modifiés par l'utilisateur.

#### Onglet 'Safety' (Sécurité)

Pour améliorer la sécurité du conducteur, le StreetPilot III est équipé d'un mode sécurité. Cette fonction, activée par défaut, peut être désactivée pour permettre à un passager d'utiliser l'appareil. Lorsque votre véhicule se déplace, le mode Sécurité désactive les fonctions du StreetPilot III requérant une attention particulière du conducteur et risquant de le distraire dangereusement. Les fonctions désactivées sont :

- Le panoramique de carte
- Toutes les fonctions de la touche FIND à l'exception de Recent List (Liste Récente)
- Toutes les fonctions de la touche MENU
- La création de nouvelles routes

Ces fonctions sont automatiquement réactivées une fois le véhicule à l'arrêt complet.

# **Paramétrage Système**

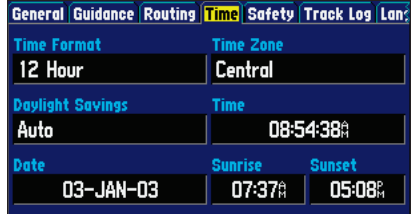

*N'oubliez pas que la date et l'heure en cours sont définis par les satellites et ne peuvent pas être modifiés.* 

Guidance Routing Time Safety Track Log Language I encourages attentive driving to use these features. WA nter data or configure this device while operating rehicle.

*Le Mode Sécurité peut être désactivé pour permettre à un passager d'utiliser l'appareil.* 

## **Paramétrage Système**

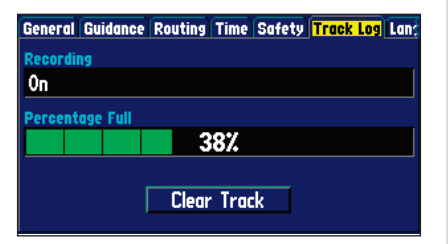

*Appuyez sur le bouton 'Clear Track' de la page du Journal de Trace pour effacer tous les points de trace en mémoire.* 

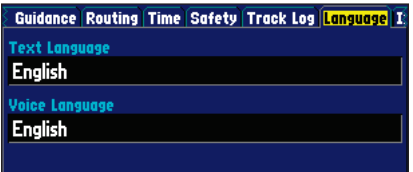

*Une ou plusieurs langues sont pré-installées dans le StreetPilot III. Vous pouvez télécharger d'autres langues depuis notre site Web :*

*"http://www.garmin.com/products/spIII/agree.html"*

## Onglet 'Track Log' (Journal de Trace)

Le StreetPilot III enregistre automatiquement un historique de vos positions dans le journal de trace, créant ainsi un sillage électronique point par point du chemin parcouru. Une fois le journal de trace saturé, les nouveaux points de trace remplacent les plus anciens. Le premier point se trouve au début de la trace alors que le point le plus récent se trouve à la fin de la trace. L'affichage du journal de trace sur la carte peut être activé et désactivé dans le paramétrage cartographique (réglage par défaut : désactivé).

Recording (*Enregistrement*) – Sélectionnez On (*enregistrement des traces*) ou Off (*arrêt de l'enregistrement des traces*).

Percentage Full (*Taux d'Utilisation*) – Affiche le taux de mémoire de trace utilisée.

Clear Track (Effacer Trace) – Efface le journal de trace en mémoire.

#### Onglet 'Language' (Langue)

La fonction Paramétrage de la Langue du StreetPilot III vous permet de modifier la langue des textes affichés à l'écran et la langue des messages vocaux.

**Text Language** (*Langue du Texte*) – Sélection de la langue de tous les textes affichés dans les pages et menus. Le StreetPilot affiche les textes au choix dans les 14 langues suivantes: allemand, anglais, danois, espagnol, finnois, français, hongrois, italien, néerlandais, norvégien, polonais, portugais, suédois et tchèque. Le changement de la langue des textes ne s'applique pas aux données cartographiques ou aux données saisies par l'utilisateur. Les données cartographiques telles que les noms de villes, rues et centres d'intérêts sont toujours affichés sous la langue sous laquelle ils sont enregistrés sur la carte. Reportez-vous en pages 60-61 pour l'utilisation des marques diacritiques couramment utilisées dans de nombreuses langues européennes.

**Voice Language** (*Langue du message vocal*) – Modifie la langue utilisée pour toutes les commandes et messages vocaux. Pour modifier la langue vocale, il est nécessaire d'installer une autre voix. Les données vocales dans les langues non installées d'origine sont disponibles en ligne sur le site "http: //www.garmin.com/products/spIII/agree.html" (cliquez sur le lien d'accord en bas de la page Web puis sélectionnez la langue à télécharger).

#### Onglet 'Interface' **Référence**

L'onglet de fichier 'Interface' permet d'activer les formats d'entrée/sortie suivants :

- Garmin: format propriétaire utilisé pour l'échange de points de route, routes, données de journal de trace avec un PC. Ce format permet de mettre à jour les bases de données et de sauvegarder sur une cartouche enregistrable les données disponibles sur le CD ROM MapSource en option.
- Garmin DGPS: format propriétaire utilisé pour la réception des corrections différentielles via un récepteur de balise différentielle Garmin et pour syntoniser ou balayer automatiquement les fréquences de radiobalise.
- NMEA : permet l'entrée et la sortie de données au format NMEA 0183 version 2.30.
- Text Out (Sortie Texte) : fournit une sortie au format ASCII standard à colonne fixe pour les données de position, trace, vitesse, etc.
- RTCM In : permet l'entrée des données DPGS (GPS différentiel) au format standard RTCM SC-104 sans possibilité de sortie.
- RTCM In/NMEA Out : permet l'entrée des données DPGS (GPS différentiel) au format standard RTCM ainsi que la sortie de données au format NMEA 0183 version 2.30.
- RTCM In/Text Out : permet l'entrée des corrections DGPS (GPS différentiel) au format RTCM standard et fournit également une sortie ASCII standard à colonne fixe pour les données de position, trace, vitesse, etc.
- None : aucune fonctionnalité d'interface.

Reportez-vous en page 55 pour de plus amples informations sur l'interfaçage et le câblage.

# **Paramétrage Système**

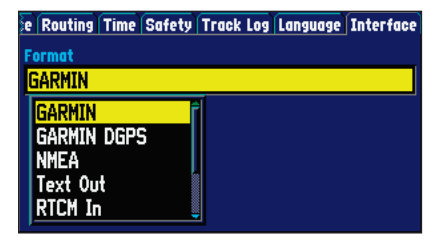

*Le StreetPilot III vous permet d'effectuer votre choix parmi plusieurs formats d'entrée/sortie.*

## **Paramétrage Système**

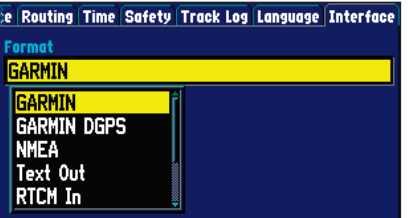

*L'onglet Interface vous offre huit réglages possibles d'entrée et de sortie, y compris 'None' (aucun).*

#### **Sélection d'un format d'interface en entrée/sortie :**

- 1. Affichez le Paramétrage Système, sélectionnez l'ongle fichier 'Interface' et appuyez sur **ENTER**.
- 2. A l'aide du **TRACKPAD,** sélectionnez le champ 'Format' et appuyez sur **ENTER**. Une fenêtre contextuelle affiche les réglages disponibles.
- 3. Sélectionnez le réglage de votre choix à l'aide du **TRACKPAD** et appuyez sur **ENTER**.
- 4. Si nécessaire (pour les formats RTCM In et RTCM In /Text Out), mettez en surbrillance le champ 'BAUD RATE' (vitesse de transfert), appuyez sur **ENTER**, sélectionnez la vitesse voulue et appuyez à nouveau sur **ENTER**.
- 5. Pour les formats DGPS GARMIN et RTCM In/NMEA OUT, le champ 'BEACON' (balise) est réglable sur 'Scan' (Balayage) ou 'Manual' (Manuel). Si vous sélectionnez 'Manual' (Manuel), saisissez la fréquence de la radiobalise et la vitesse de transfert en bauds dans les champs correspondants.

#### **Installation sur le Véhicule**

Le StreetPilot III est portable, ce qui vous permet de le déplacer facilement d'un véhicule à l'autre ou de l'emmener avec vous, une fois arrivé à destination. L'appareil est livré d'origine avec un kit de fi xation sur tableau de bord composé d'un étrier et d'une embase de fi xation, des accessoires nécessaires et de patins adhésifs. Vous pouvez choisir d'utiliser le kit de montage antidérapant (disponible séparément s'il n'est pas livré avec votre StreetPilot III) permettant un montage temporaire simple et pratique. L'installation doit être effectuée en prenant soin aux consignes de sécurité suivantes :

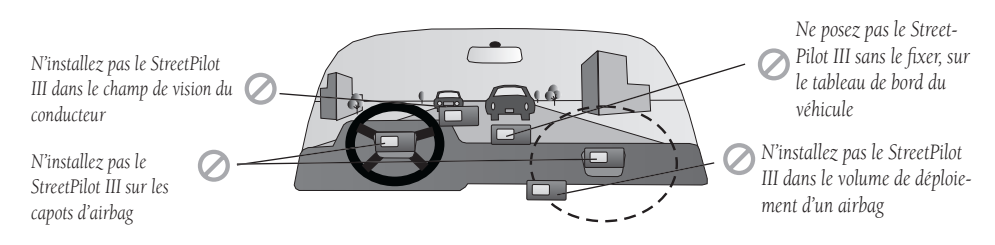

Sélectionnez l'emplacement le mieux approprié pour l'installation permettant le cheminement vers le GPS d'un cordon d'alimentation externe et/ou d'un câble d'antenne, si nécessaire. Si vous n'utilisez pas d'antenne déportée, assurez-vous de choisir un emplacement où l'antenne du GPS puisse avoir une vue relativement dégagée du ciel.

# **Appendix A**

# **Vehicle Installation**

*ATTENTION : pour l'utilisation dans les véhicules, il y va de la responsabilité exclusive du propriétaire/de l'opérateur d'installer et de fixer le GPS de sorte qu'il n'entrave pas l'utilisation et le fonctionnement des commandes du véhicule ni des dispositifs de sécurité, qu'il ne masque pas le champ de vision du conducteur ou qu'il ne provoque ni dommages*  ni blessures en cas d'accident. Ne placez pas l'étrier de fixa*tion sur un airbag ou dans le champ de déploiement d'un airbag. Les airbags s'ouvrent à la vitesse de l'éclair et sont susceptibles de projeter les objets se trouvant sur leur zone de déploiement vers les conducteurs ou passagers. Reportezvous aux instructions de sécurité de l'airbag dans le manuel utilisateur du véhicule. Ne placez pas l'étrier de fi xation à un endroit où le conducteur et les passagers pourraient le heurter lors d'un accident ou d'une collision. Le matériel de fi xation fourni par Garmin n'est pas garanti contre les dommages consécutifs à une collision ni contre les conséquences pouvant en résulter.*

*REMARQUE : Il peut s'avérer nécessaire d'installer une antenne déportée en option (Réf. Garmin GA26C) pour l'utilisation à bord d'un véhicule équipé d'un pare-brise en verre feuilleté ou doté d'une résistance chauffante intégrée, ces équipements étant susceptibles de bloquer les signaux GPS.*

## **Annexe A**

# **Installation sur le Véhicule**

*REMARQUE : laissez l'adhésif en place pendant 24 heures avant de placer l'appareil sur le support de tableau de bord. Si vous devez enlever l'adhésif ultérieurement, utilisez un nettoyant à base d'alcool pour éliminer tout résidu de colle. N'utilisez des adhésifs repositionnables que sur des surfaces propres, sans poussière.*

#### **Installation du support de montage avec disque adhésif** (pour le montage antidérapant,

ignorez ce paragraphe)

1. Pour fixer le support de montage sur le tableau de bord du véhicule, choisissez l'adhésif permanent (disque creux) ou l'adhésif repositionnable (sans trou). Nettoyez avec soin la surface à l'aide d'un tissu imprégné d'alcool à 90°. Séchez la surface avec un chiffon propre et sec. Otez une des protections de l'adhésif et posez la face adhésive sur l'embase. Otez l'autre protection de l'adhésif et positionnez le support sur la surface nettoyée. Assurez-vous que le levier de blocage sur le support soit dirigé vers l'avant pour un accès facile.

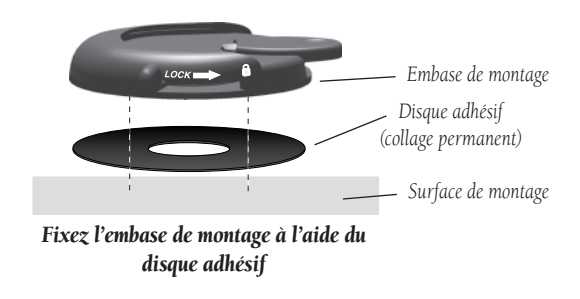

#### **Installation du GPS dans l'étrier de fixation**

- 1. Repérez les ergots sur la base et le haut de l'étrier de fixation (voir figure à droite) et les rainures correspondantes sur le bas et le haut du boîtier du GPS.
- 2. Alignez les rainures en bas du GPS avec les deux ergots correspondants sur le support de l'étrier de fixation et appuyez sur le haut du GPS vers l'arrière de l'étrier jusqu'à ce que la rainure du haut et l'ergot s'encliquettent.
- 3. Verrouillez le GPS dans l'étrier en serrant le bouton moleté en haut de l'étrier de fixation.

#### **Fixation du Système de Haut-Parleur Externe au StreetPilot III avec Adaptateur 12 V CC**

- 1. Repérez le connecteur d'alimentation à l'arrière du StreetPilot III (sous le capuchon en caoutchouc). Le connecteur est protégé contre les inversions de polarité par une rainure située entre deux des quatre broches.
- 2. Alignez la prise d'alimentation ronde à 4 broches sur le haut-parleur externe avec adaptateur 12 VCC sur la rainure du connecteur et enfoncez la prise correctement alignée à fond dans le connecteur pour obtenir une connexion parfaite. Insérez la prise du haut-parleur de 2,5 mm dans la prise de haut parleur située sous l'antenne (voir fiqure à droite). Enfoncez le câble du haut-parleur dans les deux supports spéciaux à l'arrière de l'étrier de fixation.

La prise du haut-parleur de 2,5 mm peut être utilisée avec le haut-parleur externe ou avec votre propre haut-parleur/écouteur (non alimenté, impédance 8). Le haut-parleur intégré dans l'enceinte externe avec adaptateur 12 VCC ne fonctionne pas si le câble n'est pas branché à la source d'alimentation du véhicule.

3. Branchez la partie allume-cigare du haut-parleur externe avec adaptateur 12 VCC dans la prise allume-cigare de votre véhicule. En faisant cheminer le câble de l'adaptateur, assurez-vous qu'il n'entrave en aucune manière les commandes du véhicule.

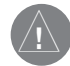

ATTENTION : La connexion du StreetPilot III à un haut-parleur amplifié extérieurement peut endommager l'amplificateur interne sur le StreetPilot III et entraîner l'annulation de la garantie.

# **Annexe A**

# **Installation sur le Véhicule**

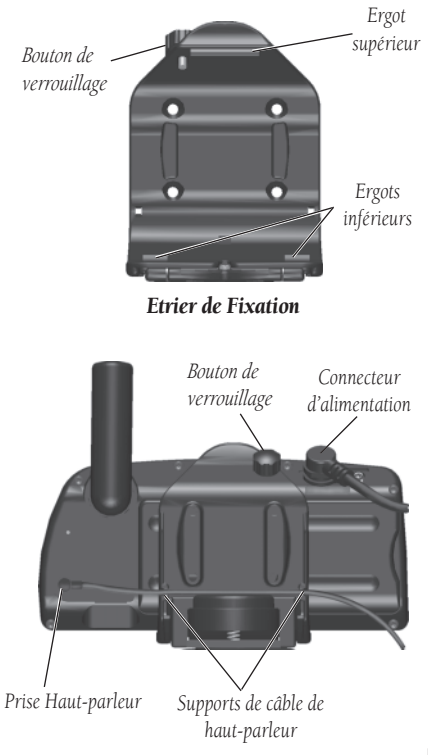

## **Annexe A**

# **Installation sur le Véhicule**

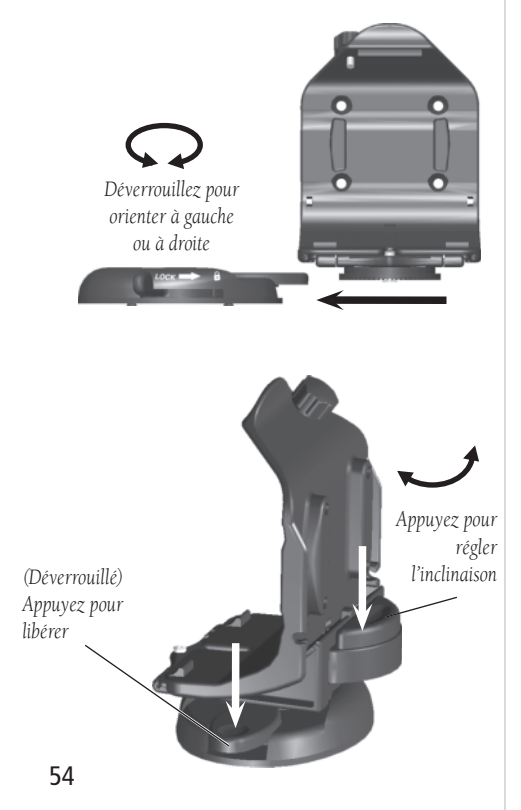

## **Embase de Montage Antidérapante**

L'embase de montage antidérapante est conçue pour s'adapter à une surface irrégulière. Chacun des quatre ergots lestés est courbé pour s'adapter à la forme du tableau de bord de votre

véhicule. En fixant l'embase au tableau de bord de votre véhicule, vous optimisez la surface de contact et minimisez le risque de glissement de l'étrier, notamment en virages serrés.

## **Fixation de l'étrier sur l'embase**

La procédure décrite ci-dessous s'applique aussi bien au support antidérapant qu'au support adhésif.

- 1. Faites glisser le levier de verrouillage de l'embase de fixation vers la gauche (position déverrouillée).
- 2. Fixez l'étrier à la base support en faisant glisser le disque au bas de l'étrier dans l'embase jusqu'à ce qu'il <sup>s</sup>'enclenche (comme illustré ci-contre, à gauche).
- 3. Pivotez l'étrier vers la gauche ou la droite jusqu'à obtenir l'orientation désirée. Faites glisser le levier de verrouillage vers la droite (verrouillé) pour fixer l'étrier à l'embase.

## **Orientation de l'étrier de fixation**

- 1. Inclinez le StreetPilot III vers l'avant ou l'arrière tout en maintenant la pression sur le levier de réglage au dos de l'étrier (comme illustré ci-contre, à gauche). Réglez l'inclinaison comme vous le souhaitez et relâchez le levier.
- 2. Faites tourner tout l'étrier en faisant glisser le levier de verrouillage vers la gauche (position déverrouillée). Réglez l'angle comme vous le souhaitez et replacez le levier en position verrouillée (vers la droite).

## **Extraction de l'étrier de l'embase**

- 1. Faites glisser le levier de verrouillage sur l'embase vers la gauche (position déverrouillée).
- 2. Appuyez sur l'onglet de déverrouillage et faites glisser l'étrier vers la droite (comme illustré ci-contre, à droite).

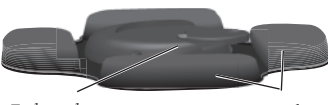

*Embase de montage Ergots lestés*

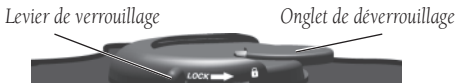

### **Câblage et Interfaçage**

Le StreetPilot III peut être connecté à un PC, un récepteur de radiobalise, un pilote automatique de bateaux ou tout autre appareil utilisant le câble d'interface PC fourni avec le connecteur de port série RS-232.

Le StreetPilot III peut être connecté au réseau électrique du véhicule et à un PC, un récepteur radiobalise, un pilote automatique de bateaux ou tout autre appareil utilisant le câble d'interface PC en option avec adaptateur prise allume-cigare.

Le StreetPilot III peut être raccordé au réseau d'alimentation électrique du véhicule (10 à 32 V CC) et à un PC, un récepteur de radiobalise, un pilote automatique de bateaux ou tout autre appareil compatible en utilisant le câble de données/alimentation avec fils de raccordement nus.

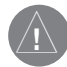

ATTENTION : Les termes de la garantie Garmin requièrent que le câble Alimentation/ Données avec fils de raccordement nus soit posé par un installateur expérimenté dans un centre d'installation qualifié (par exemple, par un centre d'installation d'accessoires électriques automobiles). L'utilisateur ne doit pas essayer d'effectuer lui-même l'installation, <sup>s</sup>'il n'a pas une connaissance approfondie des systèmes électriques automobiles et de l'expérience dans l'utilisation des outils ou matériels spéciaux nécessaires à cette instal**lation** 

Reportez-vous aux schémas de câblage ci-contre et en bas de page pour effectuer les connexions (le connecteur mâle à l'arrière du StreetPilot III et les fils de raccordement sont illustrés ci-contre, à droite; la couleur des fils de raccordement est indiquée dans l'illustration ci-dessous).

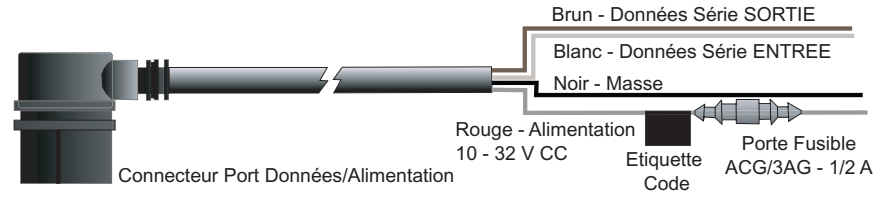

## **Annexe B**

# **Câblage et Interfaçage**

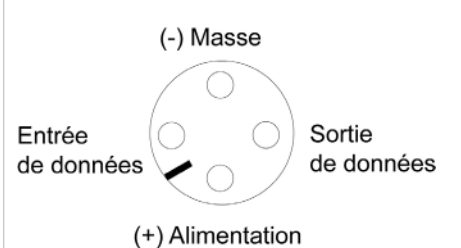

*Connexion Alimentation/Données au dos de l'appareil*

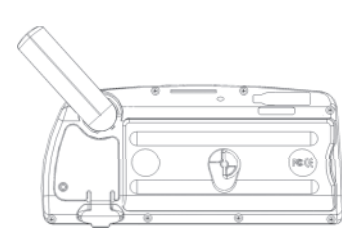

*Pour enlever l'antenne et connecter une antenne déportée, tournez l'antenne dans la position illustrée ci-dessus et extrayez-la doucement de l'appareil. Raccordez l'antenne déportée à l'aide d'un connecteur BNC standard.*

# **Annexe C**

# **Accessoires en Option**

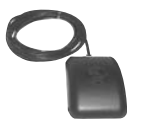

*Antenne Automobile Déportée Extra-plate GA26C* ,

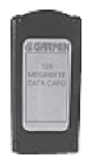

*Cartouche de données programmable*

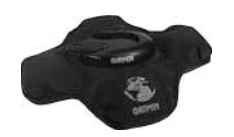

*Embase de montage anti-dérapante*

#### **Accessoires en Option**

En plus des accessoires standard livrés avec votre StreetPilot III (liste de colisage à l'extérieur du colis), Garmin propose en option les accessoires ou pièces de rechange suivants, conçus pour améliorer le fonctionnement de votre StreetPilot III.

Contactez votre revendeur Garmin aux U.S.A. au 913-397-8200, ou en Europe au 44-1794- 519944, pour obtenir des pièces de rechange et des accessoires en option.

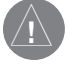

ATTENTION : Les accessoires Garmin ont été conçus et spécifiquement testés pour être utilisés avec des appareils Garmin. Les accessoires proposés par d'autres fabricants n'ont été ni testés ni approuvés pour être utilisés avec des appareils Garmin. L'utilisation de tels accessoires peut endommager le StreetPilot III et entraîner l'annulation de la garantie.

#### • Antenne Automobile Déportée Extra-plate GA 26C

Montage magnétique et par ventouse avec câble de 2,40 mètres et connecteur BNC. Pour utilisation dans les véhicules avec pare-brise feuilleté ou résistance chauffante intégrée au pare-brise susceptibles de bloquer les signaux GPS.

#### • Cartouches de Données Programmables

Les cartouches de données supplémentaires sont disponibles en versions 8 Mo, 16 Mo, 32 Mo, 64 Mo et 128 Mo. depuis les CD ROM MapSource, vous pouvez télécharger des détails cartographiques au niveau des rues, des centres d'intérêt, des adresses et des numéros de téléphone d'entreprises, des informations topographiques et bien plus encore, soit directement sur votre StreetPilot III à l'aide du câble interface PC soit en utilisant le programmateur USB de cartouches de données.

#### • CD ROM Logiciel MapSource

MapSource propose plusieurs autres options cartographiques détaillées compatibles avec le StreetPilot III, couvre diverses parties du globe et comprend City Navigator, MetroGuide Routes & Rec, WorldMap et Topo.

#### • Embase de Montage Portable Antidérapante

Aucune installation requise.

### • Antenne Portable (remplacement)

En cas de perte ou de détérioration de l'antenne de votre StreetPilot III.

## • Adaptateur CA

Vous permet d'utiliser votre StreetPilot III à partir du réseau domestique standard en courant alternatif.

## • Câble Interface PC avec adaptateur prise allume-cigare

Vous permet de connecter le StreetPilot III au système électrique de votre véhicule d'un côté et à un PC, un récepteur de radiobalise, un pilote automatique de bateaux ou tout autre appareil compatible, de l'autre.

### • Câble Interface PC

Connecteur Port Série RS-232.

#### • Programmateur USB de Cartouches de Données

Programme les cartouches de données à haute vitesse via un ordinateur.

## • Câble convertisseur USB – RS232

Permet de connecter un câble interface RS-232 à tout port USB d'un PC.

#### • Câble Alimentation/Données avec fils d'alimentation nus

Permet au StreetPilot III d'être connecté au système électrique du véhicule et connecté à un PC, un récepteur de radiobalise, un pilote automatique de bateaux ou tout autre appareil compatible (voir en page 55).

## • Sacoche de Transport

Avec logement pour cartouches de données.

## • Vidéo d'Apprentissage StreetPilot III

Guide rapide et sûr pour un apprentissage facile de l'utilisation du StreetPilot III.

# **Annexe C**

# **Accessoires en Option**

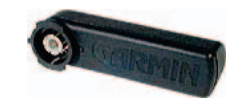

*Antenne Portable*

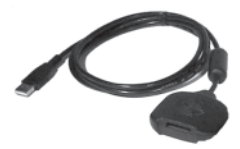

*Programmateur Cartouche de Données USB*

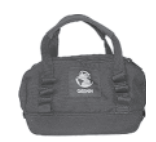

*Sacoche de Transport*

## **Annexe D**

## **Entretien**

#### Nettoyage

Le StreetPilot III est construit dans des matériaux de haute qualité et ne requiert aucun entretien spécifique hormis le nettoyage. Nettoyez l'appareil en utilisant un chiffon humide imprégné d'une solution détergente douce puis essuyez-le. Evitez les nettoyants chimiques et solvants pouvant endommager les composants plastiques de l'appareil.

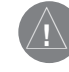

**ATTENTION :** La vitre de l'écran du StreetPilot III est protégée par un revêtement spécial antireflet très sensible aux huiles solaires, aux cires et nettoyants abrasifs. LES NETTOYANTS CONTENANT DE L'AMMONIAQUE ENDOMMAGENT IRREMEDIABLEMENT LE REVETEMENT ANTIREFLET. Il est très important de nettoyer la vitre exclusivement avec un nettoyant pour lunettes spécial pour revêtements antireflet et avec un chiffon propre non pelucheux.

#### **Stockage**

Il est déconseillé de laisser les piles alcalines dans l'appareil pendant une longue période sans utilisation. Afin de minimiser les risques de fuite dans le compartiment à piles et le lecteur de cartouches de données, ôtez les piles lorsque vous stockez l'appareil pour une période supérieure à 6 mois.

Ne stockez pas le StreetPilot III dans un endroit susceptible d'être soumis à des températures extrêmes (coffre de voiture par exemple) au risque d'endommager irrémédiablement l'appareil. Les informations utilisateur, comme les points de route, routes, etc., sont enregistrées dans la mémoire de l'appareil sans nécessiter de maintenir une alimentation externe. Nous vous conseillons cependant d'effectuer une sauvegarde de vos données utilisateur en les enregistrant ou en les transférant sur un PC (en les transférant sur MapSource).

#### Immersion

Le StreetPilot III est étanche conformément à la norme IEC 529 IPX7. Il peut résister à une immersion sous un 1 mètre d'eau durant 30 minutes. Une immersion prolongée peut endommager l'appareil. Après immersion, assurez-vous d'ôter les piles et les cartouches de données, puis de sécher les compartiments avant une nouvelle utilisation.

Pour résoudre les problèmes non résolus par ce guide, contactez le Service Clientèle Garmin aux U.S.A. au 913-397-8200, ou en Europe au 44-1794-519944.

#### **Fuseaux horaires et Décalage de l'heure TU**

L'heure de plusieurs fuseaux horaires est enregistrée dans la mémoire du StreetPilot III. Pour afficher l'heure locale correcte, choisissez simplement le fuseau horaire approprié. Le StreetPilot III effectue les calculs de décalage horaire nécessaires à la conversion de l'heure TU (temps universel) en heure locale.

#### **Sélection d'un fuseau horaire :**

- 1. Appuyez deux fois sur **MENU** pour sélectionner le menu Principal, sélectionnez 'System Setup' (Paramétrage Système) et appuyez sur **ENTER**.
- 2. A l'aide du **TRACKPAD**, sélectionnez l'onglet 'Time' (Heure) puis sélectionnez le champ 'Time Zone' (Fuseau Horaire).
- 3. Appuyez sur **ENTER** pour afficher la liste des fuseaux horaires disponibles. Toujours à l'aide du **TRACKPAD**, sélectionnez le fuseau horaire de votre choix et appuyez sur **ENTER**.

Si le fuseau horaire recherché n'est pas préprogrammé dans le StreetPilot III, il est nécessaire de saisir le décalage horaire manuellement. Pour ce faire, sélectionnez 'Other' (*Autre*) comme fuseau horaire. Une fois ce fuseau horaire sélectionné, un champ 'UTC Offset' (*Décalage TU*) s'affiche directement à côté de 'Other' (Autre) vous permettant ainsi de saisir manuellement le décalage horaire par rapport à l'heure TU.

#### **Saisie manuelle d'un décalage horaire :**

- 1. Suivez les étapes ci-dessus et sélectionnez 'Other' (Autre) dans le champ 'Time Zone' (Fuseau Horaire).
- 2. A l'aide du **TRACKPAD**, sélectionnez le champ 'UTC Offset' (Décalage TU), appuyez sur **ENTER**, puis toujours à l'aide **TRACKPAD**, saisissez le décalage horaire voulu.
- 3. Appuyez sur **ENTER** pour valider.

Si vous n'êtes pas certain de l'exactitude du décalage horaire, procédez à des tests. Saisissez simplement des valeurs incrémentielles de décalage jusqu'à l'affichage de l'heure locale. Pour ce faire, <sup>n</sup>'oubliez pas que, plus vous vous déplacez à l'ouest du méridien origine (0° de longitude), plus le décalage horaire est négatif (-) et, plus vous vous déplacez à l'est du méridien origine, plus le décalage horaire est positif (+). En d'autres termes, il est plus tôt à l'ouest et plus tard à l'est.

# **Annexe E**

# **Décalage Horaire**

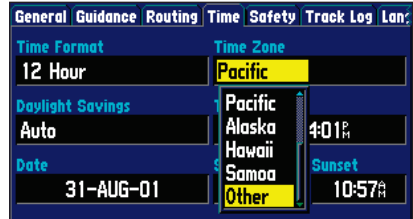

*Plusieurs fuseaux horaires sont pré-programmés dans votre*  StreetPilot III simplifiant ainsi l'affichage de l'heure locale.

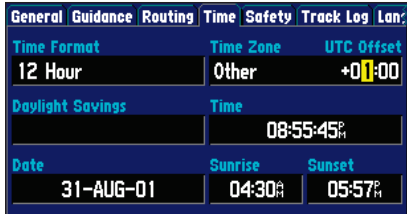

*Si le fuseau horaire recherché n'est pas programmé dans le StreetPilot III, sélectionnez 'Other' (Autre) et saisissez le décalage horaire par rapport à l'heure TU.* 

## **Annexe F**

## **Utilisation des Signes Diacritiques**

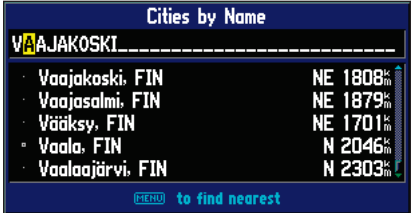

*Lors de la recherche de villes, saisissez chaque caractère en utilisant la lettre de base (ou la lettre correspondante avec un signe diacritique qui s'affi che) et passez ensuite au caractère suivant.*

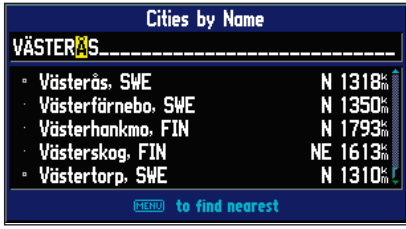

*Au fur et à mesure de la saisie de chaque caractère, les caractères précédemment saisis (la deuxième lettre dans cet exemple)* peuvent se modifier pour s'afficher avec ou sans *signe diacritique. Une fois le nom sélectionné, appuyez deux fois sur ENTER pour afficher une page d'informations.* 

## **Utilisation des signes diacritiques**

Le StreetPilot III accepte les signes diacritiques généralement utilisés dans de nombreuses langues européennes. Les signes diacritiques sont ajoutés aux lettres pour indiquer une phonétique difféerente à la lettre de base. Les combinaisons diacritiques et les caractères spéciaux suivants sont préprogrammés dans votre StreetPilot III :

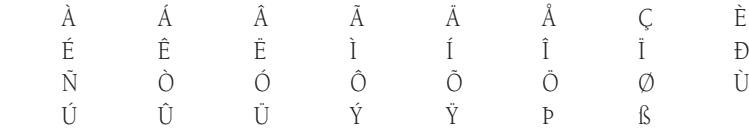

Les ligatures ne sont pas affichées, mais sont converties en caractères spéciaux. Par exemple "Æ" ou "æ" s'affiche à l'écran du StreetPilot III comme "AE". De la même façon "Œ" ou "œ" s'affichent comme "OE". Le caractère "ß" s'affiche comme "SS".

Les lettres portant des signes diacritiques sont classées avec celles n'en portant pas. Par exemple le "Ç" est trié dans l'alphabet du StreetPilot III comme un C" et le "Đ" est trié comme un "D". Ceci signifie que les listes triées peuvent comporter un ensemble de signes diacritiques pour une lettre donnée. Remarquez également que le caractère "P" est classé à la fin de l'alphabet.

Pour une ville ou un centre d'intérêt (POI) comprenant ces caractères spéciaux dans leur nom, votre recherche se fera comme si la lettre de base et celle portant un signe diacritique étaient idencaractère E, È, É, É ou Ë in the name, saisissez simplement 'E' ou la version portant un signe diacritique qui s'affiche et passez au caractère suivant du nom. Au fur et à mesure de la saisie des caractères, les caractères appropriés s'affichent lorsque le nom de la ville ou du centre d'intérêt correct est sélectionné. Vous pouvez observer le fonctionnement de cette propriété en utilisant la touche FIND pour sélectionner les villes suivantes :

## **Pour Trouver Västerås, en Suède :**

1. Appuyez sur **FIND** et, à l'aide du **TRACKPAD**, sélectionnez 'Cities' (Villes) puis appuyez sur **ENTER**.

61

#### 2. A l'aide du **TRACKPAD**, (haut/bas) sélectionnez 'V' comme premier caractère, puis avec le côté droit du **TRACKPAD**, passez au champ du caractère suivant.

- 3. A l'aide des côtés haut et bas du **TRACKPAD**, sélectionnez le 'A' comme deuxième caractère, puis à l'aide du côté droit du **TRACKPAD**, passez au champ du caractère suivant.
- 4. Utilisez les côtés haut et bas du **TRACKPAD** pour sélectionner le 'S' comme troisième caractère, puis le côté droit pour passer au champ de caractère suivant. Lorsque vous faites défiler l'alphabet pour sélectionner 'S', remarquez que le 'A' saisi précédemment se transforme en 'A' avec signes diacritiques, puis revient sur 'A'.
- 5. Continuez la saisie des trois caractères suivants 'T', 'E' et 'R', à l'aide du **TRACKPAD**.
- 6. Utilisez les côtés haut et bas du **TRACKPAD** pour sélectionner 'Å' comme septième caractère. Remarquez que le signe diacritique s'affi che en premier, et non 'A', car 'VÄSTERÅS' est la seule entrée correspondante dans la base de données.
- 7. Procédez de même pour la saisie des noms suivants København au Danemark, Logroño en Espagne, ou Genève en Suisse.

Pour d'autres caractères spéciaux, essayez la recherche pour les villes suivantes : Þórshöfn, Islande, (s'affiche sur votre StreetPilot III exactement comme ici mais en majuscule), Bragança, Portugal (s'affiche également comme indiqué ici) ou Meißen, Allemagne (s'affiche comme MEISSEN à l'écran du StreetPilot III).

Si vous souhaitez sauvegarder une ville ou un centre d'intérêt comme un point de route, le StreetPilot III attribue un nom de point de route à cette position. N'oubliez pas que, bien que les signes diacritiques s'affichent à l'utilisation de la touche **FIND**, ils ne sont pas acceptés dans la majorité des autres fonctions du StreetPilot III. De ce fait, Västerås, Suède s'affiche comme "VASTERAS", s'il est sauvegardé sous forme de point de route.

#### **Pour sauvegarder une ville ou un centre d'intérêt comme point de route :**

- 1. Suivez les étapes 1 à 6 ci-dessus pour sélectionner la ville ou le centre d'intérêt (POI) de votre choix.
- 2. Une fois la ville ou le centre d'intérêt affiché, appuyez sur **ENTER** pour déplacer le curseur sur la liste et (avec la ville ou le centre d'intérêt mis en surbrillance) appuyez à nouveau sur **ENTER** pour afficher un écran d'informations sur le point de route.
- 3. A l'aide du **TRACKPAD**, sélectionnez le bouton affiché à l'écran 'Save as Waypoint' (*Enregistrer* comme Point de Route) et appuyez sur **ENTER**.

## **Annexe F**

## **Utilisation des Signes Diacritiques**

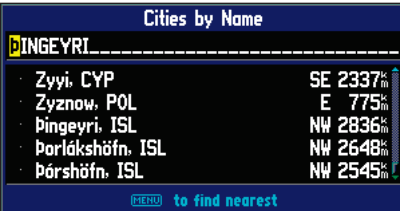

*D'autres caractères spéciaux s'affichent également à l'écran du StreetPilot III.*

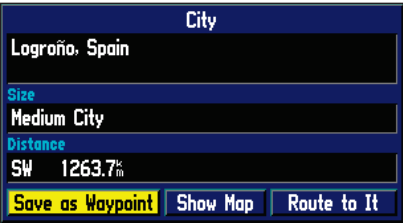

*Pour sauvegarder une ville ou un point d'intérêt comme point de route, sélectionnez le bouton contextuel 'Save as Waypoint' (Enregistrer Comme Point de Route).* 

## **Annexe G**

## **Utilisation de MapSource et des cartouches de données**

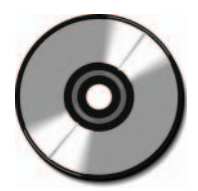

*Le CD City Navigator MapSource est conçu pour être spécifi quement utilisé avec le StreetPilot III et contient les plans détaillés des principales villes sur une zone géographique donnée (par exemple, l'Amérique du Nord ou l'Europe).*

*REMARQUE : lorsque les données provenant à la fois de City Navigator et de MetroGuide (ou de tout autre produit MapSource) sont chargées pour une même zone, les données City Navigator sont prioritaires. Vous pouvez désactiver cette priorité en indiquant à votre StreetPilot III les informations cartographiques à utiliser (voir page 41).*

#### **MapSource City Navigator**

Un CD-Rom comportant un logiciel cartographique City Navigator Map Source est livré avec votre StreetPilot III. City Navigator est spécifiquement conçu pour le StreetPilot III et contient les plans de rues détaillés et les centres d'intérêt des villes principales. Ce logiciel cartographique permet le routage automatique. Ses données cartographiques comprennent également les interdictions de tourner et autres informations de routage. Avec les données City Navigator dans votre StreetPilot III, saisissez simplement une adresse ou un croisement ou recherchez un centre d'intérêt à l'aide de la touche FIND, et le StreetPilot III élabore automatiquement une route et indique les changements de directions successifs pour vous permettre de rejoindre la position programmée. Vous pouvez également visualiser l'adresse, le numéro de téléphone et la position sur la carte des services ou centres d'intérêt. N'oubliez pas cependant que toutes les zones ne sont pas couvertes en détail par le CD City Navigator Map Source. Pour obtenir un routage détaillé au niveau des rues pour les villes principales, il faut charger les cartes à partir du CD City Navigator.

#### **Autres Produits MapSource**

D'autres zones de couvertures City Navigator sont également disponibles pour être utilisées par le StreetPilot III dans d'autres parties du monde. Lorsque vous êtes en dehors des principales villes métropolitaines couvertes par le City Navigator, le détail cartographique routier est moindre mais suffisant pour aller de ville en ville le long des routes principales. Metro Guide MapSource, vendu séparément, est également exploitable avec le StreetPilot III. A l'instar du City Navigator, MetroGuide offre un routage automatique et une navigation par changements de direction successifs. MetroGuide contient des détails routiers et des informations de routage de base, mais ne se limite pas aux zones métropolitaines. Lorsque vous circulez en dehors des zones métropolitaines couvertes par City Navigator, MetroGuide vous procure une couverture routière plus complète. Suivant l'endroit où vous vous trouvez, il se peut que vous considériez qu'un CD offre une meilleure couverture et de meilleurs routages automatiques que l'autre. Remarquez que si vous utilisez City Navigator version 4.01 ou supérieure, il n'est plus nécessaire d'utiliser MetroGuide MapSource pour obtenir un routage plus détaillé, si vous circulez en dehors des grandes zones métropolitaines.

Le StreetPilot III est également compatible avec MapSource Roads & Recreation, WorldMap et Topo mais avec ces produits, l'appareil n'élabore pas de routage détaillé automatique. Si vous utilisez le StreetPilot III sans charger des cartes du CD City Navigator, vous disposez toujours de fonctionnalités de routage automatique sur les rues et autoroutes principales contenues dans la 'carte de base' intégrée.

# **Transfert de Données du CD City Navigator sur une Cartouche de Données**

## **(Programmateur USB)**

Un programmateur de cartouche de données USB (Universal Serial Bus) est livré avec le StreetPilot III. Il vous permet de charger rapidement des cartes depuis votre PC sur une cartouche de données également livrée avec le StreetPilot III. Suivez les instructions dispensées dans le manuel utilisateur du programmateur de cartouches de données USB pour installer le logiciel, puis connectez le programmateur au port USB de votre PC. Une fois le CD City Navigator inséré, démarrez le programme MapSource sur votre PC, déplacez le curseur sur le menu déroulant en haut de l'écran et sélectionnez 'City Navigator'. A présent, sélectionnez les zones de couverture détaillées à charger. Vous pouvez continuer à ajouter des zones cartographiques jusqu'à ce que la taille cartographique totale atteigne la limite de capacité de votre cartouche de données. Cliquez sur le bouton de chargement en haut de l'écran et l'information est rapidement transférée sur la cartouche de données. Si vous chargez différentes zones cartographiques, MapSource efface les données précédemment stockées. Sur les anciens modèles de PC, il se peut qu'il n'y ait ni port USB ni logiciel d'exploitation d'une connexion USB. Dans ce cas, vous pouvez programmer la cartouche de données directement via le StreetPilot III. Connectez le StreetPilot III au PC à l'aide du câble PC fourni. Insérez la cartouche de données dans le StreetPilot III. Lancez le programme MapSource, sélectionnez les cartes souhaitées et transférez les données cartographiques. Cette méthode de programmation de votre cartouche de données est nettement PLUS LENTE qu'une connexion USB. Les données cartographiques transférables en l'espace de quelques minutes via un programmateur USB peuvent prendre 30 minutes voire plus si elles sont programmées via le StreetPilot III. Pour de plus amples informations, reportez-vous au Manuel Utilisateur MapSource et au Guide de Référence dans 'Création et Utilisation de Jeux de Cartes' et 'Transfert de Données'.

## **Installation de la Cartouche de Données**

Une fois le transfert effectué, ôtez la cartouche de données du programmateur USB et insérez-la dans le lecteur avec l'étiquette faisant face à l'avant du StreetPilot III. Assurez-vous que l'extrémité du connecteur de la cartouche est insérée dans le lecteur, NON le côté poignée. Une fois correctement insérée, la cartouche dépasse légèrement du lecteur.

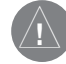

ATTENTION : L'insertion incorrecte d'une cartouche de données peut provoquer des dommages internes à votre GPS !

## **Annexe G**

**Utilisation de MapSource et des Cartouches de Données**

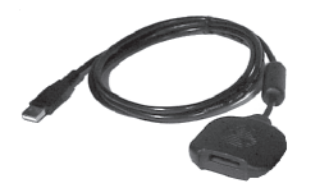

*Le programmateur USB fourni d'origine vous permet de transférer rapidement les cartes du City Navigator via votre PC. Reportez-vous au Manuel Utilisateur du Programmateur USB et au Guide de Référence pour de plus amples renseignements.*

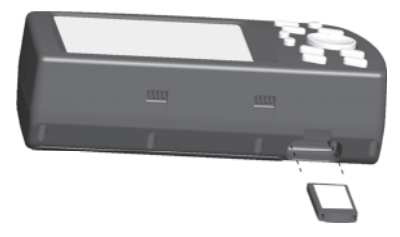

*Insérez la cartouche de données dans le StreetPilot III avec l'étiquette dirigée vers l'avant de l'appareil et le côté poignée vers l'extérieur.*

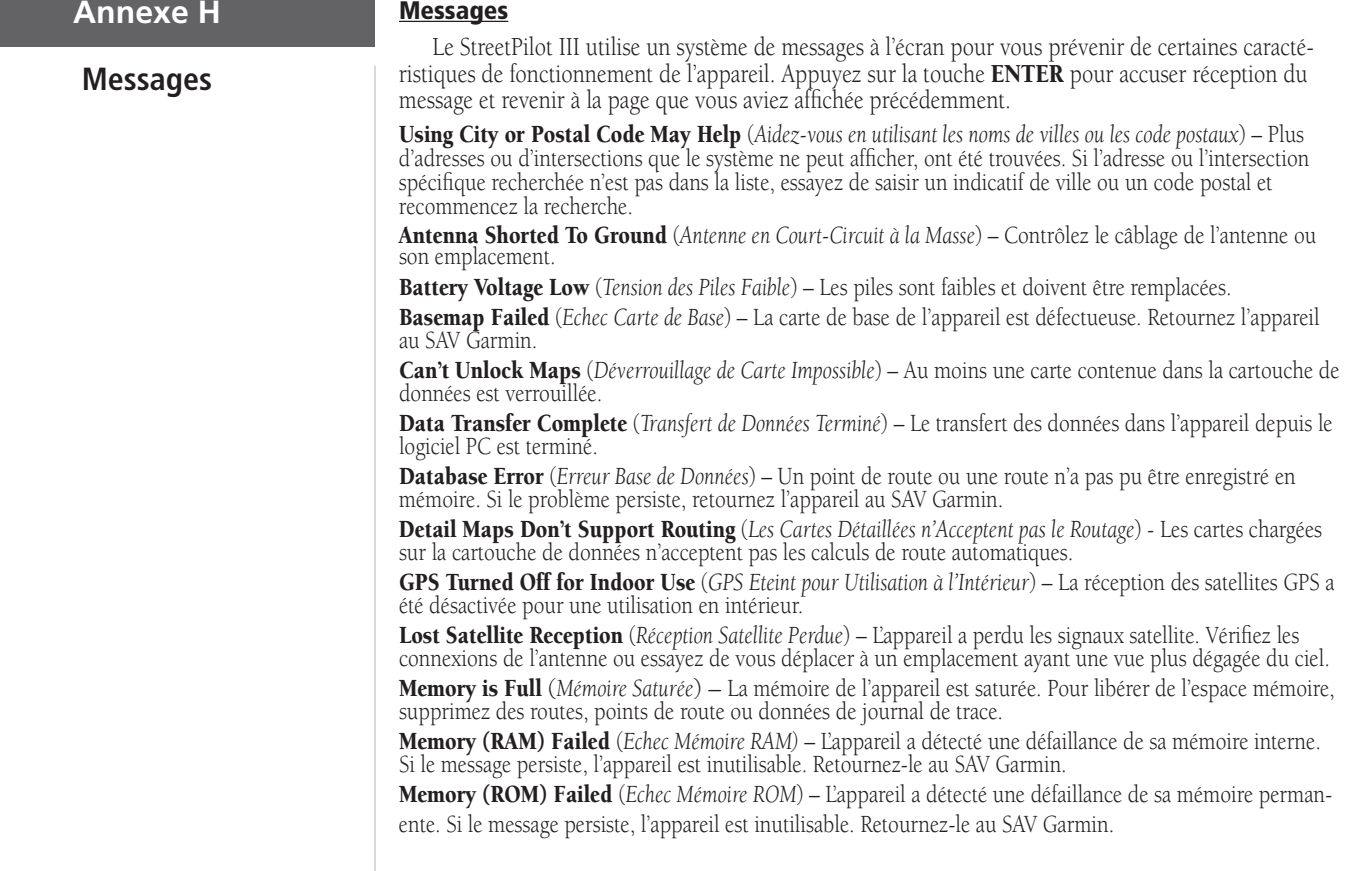

# No Diff GPS Position (*Pas de Position GPS Différentiel*) – Aucune correction différentielle n'est disponible ou les données disponibles sont insuffisantes pour calculer une position DGPS.

None Found (*Aucune Occurrence Trouvée*) – Recherche dans les données MapSource infructueuse à l'aide du critère choisi.

Processor Failed (*Défaillance Processeur*) – L'appareil a détecté une défaillance de son processeur interne. Si le message persiste, l'appareil est inutilisable. Retournez-le au SAV Garmin.

Route Memory is Full (*Mémoire de Routes Saturée*) – La mémoire de route est saturée et il n'est plus possible d'ajouter ou de sauvegarder des routes supplémentaires (depuis un autre GPS ou un PC).

Route Truncated (*Route Tronquée*) – La route a été tronquée car elle était trop longue. Des changements de direction manquent avant d'arriver à destination.

Route Waypoint Memory is Full (*Mémoire de Points de Route Saturée)* – Il n'y a plus assez d'espace mémoire pour enregistrer les points de route (utilisés pour les changements de direction).

Safe Mode is Turned On (*Mode Sécurité Activé*) – L'action entreprise est désactivée en cours de déplacement pour éviter toute distraction du conducteur.

**Sunrise, Switching to Day Mode** (*Lever du Soleil - Passage en Mode Diurne*) – L'écran cartographique bas- cule en Mode Affichage Diurne.

Sunset, Switching to Night Mode (*Coucher du Soleil - Passage en Mode Nocturne*) – L'écran cartographique bascule en Mode Affichage Nocturne.

That Route Name is Already Used (*Nom de Route est Déjà Utilisé*) – Le nom de route saisi est déjà utilisé pour une autre route.

This Route Does Not Match the Available Maps (*La route ne correspond pas aux cartes disponibles*) – Cette route a été élaborée sur des cartes actuellement non disponibles.

This Route Has an Unknown Format (*Format de route inconnu*) - La route contient des données inattendues.

This Route Has Consecutive Via Points (*Trop de points de passage consécutifs sur cette route*) - Le StreetPilot III ne permet que deux points de passage consécutifs si des routes existent entre ces points de passage.

**This Route Has Too Many Via Points** (*Trop de Points de Passage pour cette Route*) – La cartouche de données comprend trop de points de passage. La route ne peut être suivie qu'en mode Off-road (Hors route) ou point par p

# **Annexe H**

## **Messages**

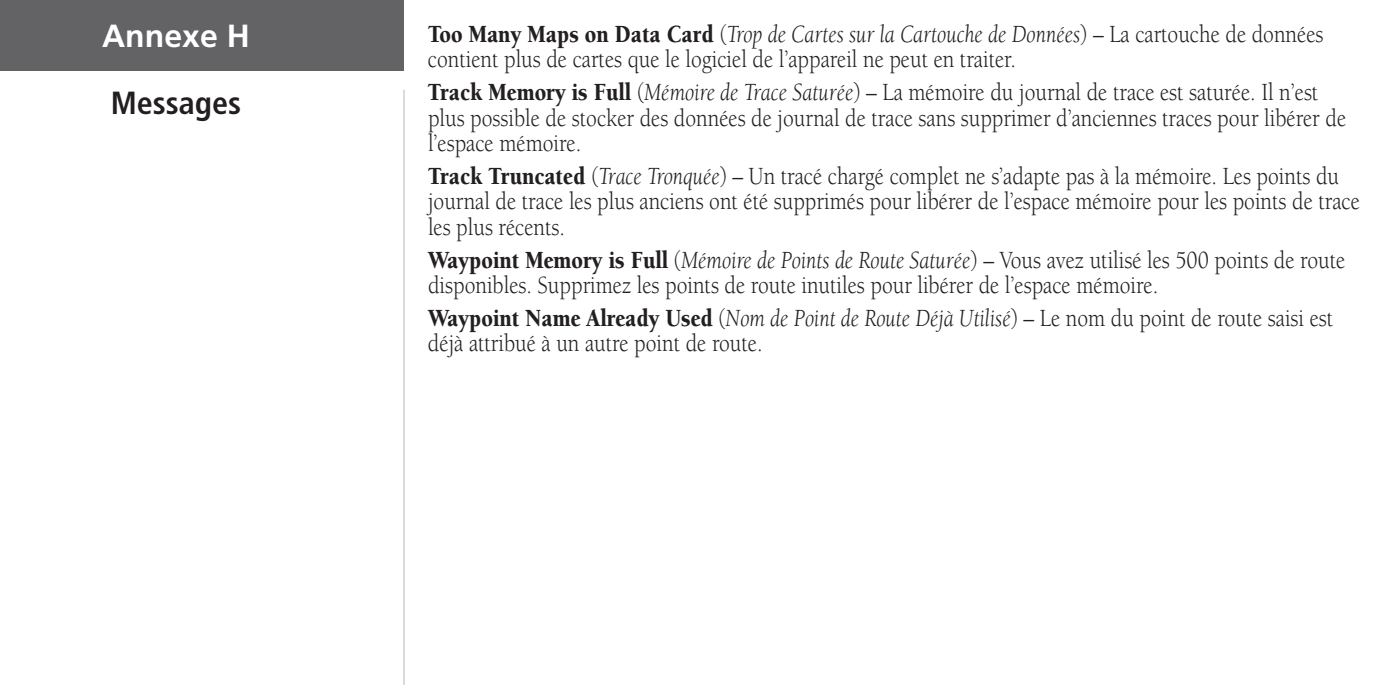

### **Caractéristiques du StreetPilot III**

#### **Physiques**

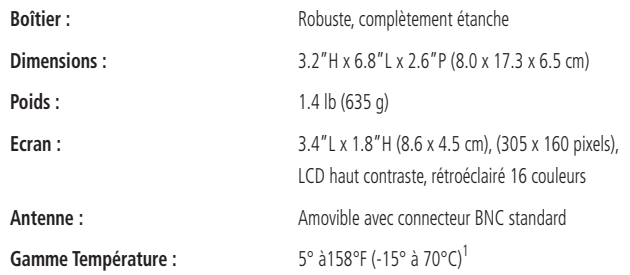

#### **Performances**

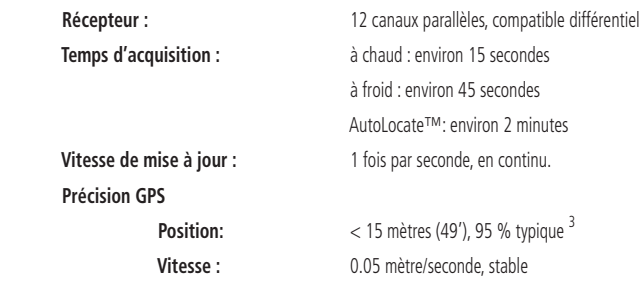

## **Annexe I**

# **Caractéristiques Techniques**

## **Annexe I**<br> **Précision DGPS**

## **Caractéristiques Techniques**

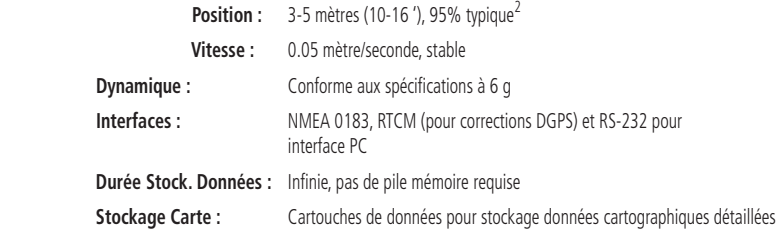

#### **Alimentation**

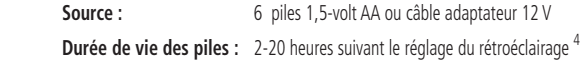

Caractéristiques sujettes à modifications sans préavis.

- 1. La gamme de température du StreetPilot III peut dépasser la gamme utilisable de certaines piles. Les piles alcalines peuvent se rompre à haute température.
- 2. Avec entrée récepteur de radiobalise Garmin GBR 21/23 en option.
- 3. Sujet à la dégradation de la précision de 100 m 2DRMS dans le cadre du programme de disponibilité sélective imposée par le Secrétariat Américain de la Défense.
- 4. Les piles alcalines peuvent perdre une grande part de leur capacité lorsque les températures baissent. Utilisez des piles au lithium lorsque vous utilisez le StreetPilot III à des températures négatives. L'utilisation intensive du rétroéclairage diminue sensiblement la durée de vie des piles. Un rétroéclairage faible à modéré peut prolonger significativement la durée de vie des piles.

## **A**

Accessoires 56-57Adresses 31Alimentation externe 24, 53, 55 Antenne 8, 55-56 AutoLocate 38 Avertissements 4-5Avertissements Sécurité 4-5

#### **B**

Barre de défilement 11 Barres de force de signal 37 Bip sonore 44 Bouton à l'écran 11Boutons 9

#### **C**

Câblage 55 Caractéristiques 8, 9, 11 Caractéristiques Techniques 67-68 Carte du Ciel des satellites (Position) 37 Carte Plein Ecran 13, 18 Cartouches de données 56, 62-63 Centres d'Intérêt 30Champs 11 Conformité FCC 3Création de points de route 16, 17, 26 Curseur 11

#### **D**

Date/Heure 25, 59 Décalage Horaire 59 Demi-tours 46 Détail Cartographique 20 Détour 32, 34 Directions, Véhicule 13-15

#### **E**

Echelle Cartographique 15 Effacement Journal de Trace 48 Entretien 58Etat du Récepteur 38

#### **F**

Flèche, Panoramique 15-16 Format d'heure 47Formats de sortie NMEA 49Fuseau horaire 47, 59

#### **G**

Garantie 7Guidage 44

#### **H**

Heure d'arrivée 22Heure d'été 47

### **Annexe J**

## **Index**

#### I.

Initialisation 38-40Installation 3, 4, 51-54 Installation sur le Véhicule 51-54Instructions de conduite 14, 21-23, 44 Interfaçage 49-50, 55 Intersections 31

#### **J**

Journal de Trace 48

#### **L**

Langues 48, 60 Licence du Logiciel 6 Lieux récemment trouvés 32Liste de points de route 27-28

#### **M**

Mesure de distances 18Menu Principal 36-50 Messages 64-66 Mise en marche/Arrêt 9Mode Couleur 20Mode GPS 43

## **Annexe J**

## **Index**

Mode Nocturne 20Mode Sécurité 4, 47 Modification de points de route 26

#### **N**

Navigation 13-14, 17, 21-23 Nouvelle Altitude 40Nouvelle Position 40Numéro d'identification de l'appareil 41

#### **O**

Odomètres, Trajet 24-25 Onglets Fichier 19-20, 42-50 Orientation 20, 37, 40 Orientation Nord en Haut 20, 37, 40 Orientation Trace en haut 20, 37, 40 Overzoom 15

#### **P**

Page Carte 13-20 Page d'Informations MapSource 41, 62-63 Page d'Informations Trajet 24-25 Page Informations GPS 36-40

Page Informations Système 41 Page Prochain Changement de Direction 21 Page Route en Cours 22-23 Pages Principales 12 Paramétrage Cartographique 18-20 Paramétrage Système 41-50 Piles 10, 24, 44 Point de passage 32, 34, 35 Pointeur 15-16Précision 39, 67-68 Préférences calculs de route 44-46Présentation 19

#### **R**

Recherche 9, 27-32 Réglage par défaut 11 Réglages Interface DGPS 49 Réinitialisation Ordinateur de trajet 25 Restauration des réglages 42 Routage Automatique 1 Routes 17, 22-23, 32-36, 44-46

#### **S**

Saisie de données 11Service Clientèle 7Signes diacritiques 60-61 Sorties 29Stockage 58

#### **T**

Tonalités 44Touche Mise en marche/Rétroéclairage/Contraste 9 Touche PAGE 9Touche QUIT 9

#### **U**

Unités de Mesure 43Utilisation du Clavier 9

#### **V**

Version Logiciel 41 Villes 20, 28 Voix 43-44, 48

#### **Z**

Zoom Automatique 20 Zoom Avant/Arrière 13, 15
**Pour les dernières mises à jour logicielles gratuites de nos produits Garmin (à l'exception des données cartographiques), visitez notre site Web Garmin sur www.garmin.com.**

## *<u>&GARMIN</u>*

© Copyright 2002-2003 Garmin Ltd. ou ses filiales

Garmin International, Inc. 1200 E 151st Street, Olathe, KS 66062 U.S.A.

Garmin (Europe) Ltd. Unit 5, The Quadrangle, Abbey Park Industrial Estate, Romsey, SO51, 9DL U.K.

> Garmin Corporation No. 68, Jangshu 2n<sup>d</sup> Road, Shijr, Taipei County, Taiwan

> > www.garmin.com

Référence 190-00256-93 Édition A